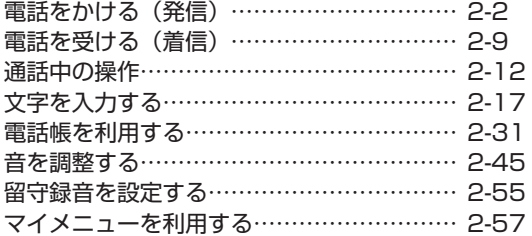

# **電話をかける(発信)**

# **電話をかける**

#### 「圖跡」が表示されているときは

電波が届いていないため、ご利用になれません。アンテナの表示される場 所へ移動しておかけください。

# **2** ロミ 〜 国論 でダイヤル → ┌ ͡o または ◉ (発信)

電話がかかります。番号が電話帳に登録されている場合は、相手の名前が表示されます。PHS、携 帯電話にかけるときは、必ず全桁 (11 桁) を入力してください。

#### 固定電話にかけるには

市外局番からダイヤルしてください。電話番号は 32 桁までダイヤルでき ます。

#### 番号を間違えたら

[90707-] を押すごとに最後の1桁が削除されるので、間違っている番号を削除 し、正しい番号を入力しなおしてください。 20 でカーソルを削除したい箇 所に移動し、2007年1 を押して削除することもできます。 @ のあと 2007年1 を約 1秒以上押すことで、カーソル以降の番号をすべて削除することもできます。

#### 電話をかけずに待ち受け画面に戻るには

[ ~] を押します。

# **3** 相手が出たら通話する

相手が電話に出ると画面左上に「通話中」、右下に通話時間が表示されます。

#### つながらないときは

「ツーツーツー」と聞こえるときは、相手が話し中、電波が届かない場所にい る、回線が混雑しているなどの理由で電話をつなぐことができない状態に あります。そのようなときは、(こ)を押していったん電話を切り、しばら くしてからかけなおしてください。

#### 通話中に音量を変えるには

音量は5段階で調節できます。 s で現在の音量レベルが表示され、続けて o を操作するごとに音量が変わります。

#### 相手が出たことを振動で知らせるようにするには

相手が電話に出たことを電話機の振動でお知らせするように設定すること もできます。「相手が出たことを振動で通知する(発信先応答通知)」( ☞ 2-53 ページ )

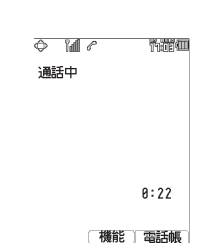

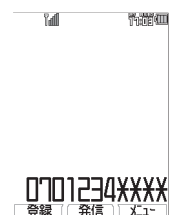

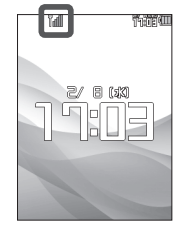

基本機能 2

電話をかける(発信)

電話をかける(発信

# **4** 通話が終了したら ;

画面左上に「通話終了」、右下に通話時間が表示されます。

#### お知らせ

- ▪:を押してからダイヤルしても電話をかけることができます。この場合、ダイヤルしてから約 5 秒経つか、「ご】 または (() (発信) を押すと発信が行われます。
- ■ISDN 回線で端末を指定するときに使用するサブアドレスは [<del>X</del> ··] に続けて入力します。「サブアド レスを設定する」(☞ 6-14 ページ)
- ▪通話時間の表示は目安です。通話料金の請求とは一致しないことがあります。
- サービスエリア内でも、屋内や車の中、ビルの谷間、地下街やトンネルの中などでは電波が弱くな るので、聞き取りにくかったり途切れたりすることがあります。
- ▪移動しながら通話していると、「ポポ ポポ」と鳴ることがあります。これは通話中の公衆基地局 より電波の強い公衆基地局へ回線が自動的に切り替わるハンドオーバの通知音です。ハンドオーバ の際は一時的に通話が途切れることがありますが、故障ではありません。
- ▪移動中にサービスエリア外に出てしまうと通話が切れます。切れる直前に「ピーピー ピーピー」 という圏外警告音でお知らせするよう設定することもできます。「圏外/充電警告音を設定する(効 果音)」(☞ 2-53 ページ)
- ▪待ち受け画面で入力した電話番号を、電話帳に登録することができます。「入力した電話番号を登 録する| (☞ 2-35 ページ)

# **利用できるサービス**

電波の届く場所であれば、以下の相手に電話をすることができます。

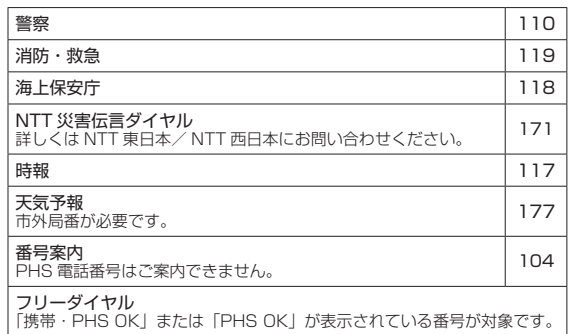

# ■ 警察、消防・救急、海上保安庁にかけるには

- ▪移動しながらでは通話中に電話が切れてしまうことがあるので、いったん止まったうえで通報し てください。
- ▪PHS からの通報であることを伝えてください。
- ▪通報後、警察、消防・救急、海上保安庁から呼び返しを行うことがあるので、電源を切ったり移 動したりしないでください。
- 通報後、5分程度は着信拒否 (☞ 5-4 ページ) および管理者ロックの「着信制限」(☞ 5-20 ペー ジ)を設定していても、機能は動作せず着信します。ただし、この 5 分の間に下記の操作を実行 した場合は、それ以降の設定は有効となり、拒否や制限がかかります。
	- ・電源の OFF/ON ・待受モード設定 ・オフィス番号切替 ・完全消去 + 初期化
	- ・ソフトウェア更新

# **利用できないサービス**

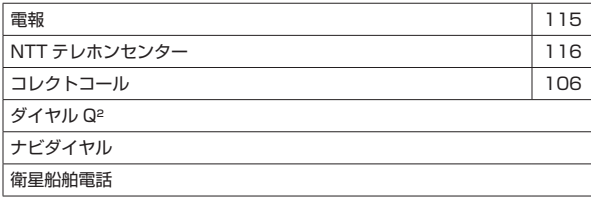

 $\overline{2}$ 

|本機能|| 21|| 電話をかける (発信) 電話をかける(発信)

# **より強い電波を探す(パワーサーチ)**

いま検知している公衆基地局よりも電波の強い公衆基地局を探します。パワーサーチにより、さら に安定したクリアな通話ができます。

#### 1 待ち受け時または通話時に 編 を約 1 秒以上押す

「パワーサーチ」という文字が点滅します。公衆基地局が見つかると「パワーサーチ OK!」と表示され、 元の画面に戻ります。

#### お知らせ

- ▪待ち受け時はパワーサーチに成功したときに成功音が鳴ります。
- 通話時は 3 回までパワーサーチを実行することができます。この場合、 (3) ※…) パワーサーチ) を押 して実行することもできます。
- ▪パワーサーチを行っても状態が変わらないことがあります。
- ▪パワーサーチを行っても、電波の状態が悪い場所などではうまく公衆基地局を探せず圏外になるこ ともあります。
- ▪パワーサーチは公衆モード、公衆/オフィスモード、公衆/グループモードでのみ行えます。

# **通話ごとに発信者番号の通知/非通知を設定する**

電話をかけるとき、電話番号の前に「184」を付けると相手に番号が通知されず、「186」を付け ると番号が通知されます。これらの番号は以下の操作により自動的に入力することができます。

1 回測 〜 回燃 で相手の電話番号を入力 → Go

2 次の項目より選択 → 3

#### 日184

電話番号を通知しない場合

#### 日186

電話番号を通知する場合

「184」または「186」が電話番号の先頭に入力されます。

#### **3** ではまい (発信)

電話がかかります。

#### お知らせ

- ▪「184」「186」のどちらも付加しなかった場合は、番号通知の設定内容に従います。「発信者番号 通知を設定する(番号通知)」(☞ 5-2 ページ)
- ▪本電話機の番号通知が「ON」に設定されていても、電話番号の先頭に「184」を入力して電話を かけると、相手には発信者番号が通知されません。また、番号通知が「OFF」に設定されていても、 電話番号の先頭に「186」を入力して電話をかけると、相手に発信者番号が通知されます。
- ▪番号を通知した場合でも、発信者番号を表示する機能が相手の電話機にないときは発信者番号は表 示されません。

基本機能 2

電話をかける (発信 電話をかける(発信)

# **記録されている電話番号にかける(発信履歴/着信履歴/番号メモ)**

電話をかけた相手や、発信者番号を通知してかけてきた相手の電話番号は、自動的に記録されます。 記録されている内容を表示させて確認したり、電話をかけたりすることができます。また、通話中 に入力した番号メモを使用して電話をかけることもできます。「通話中に電話番号をメモする(番号 メモ)」(☞ 2-15 ページ)電話帳から電話をかける方法については「電話帳を使って電話をかける」 (☞ 2-35 ページ)を参照してください。

基

# 記録される内容

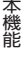

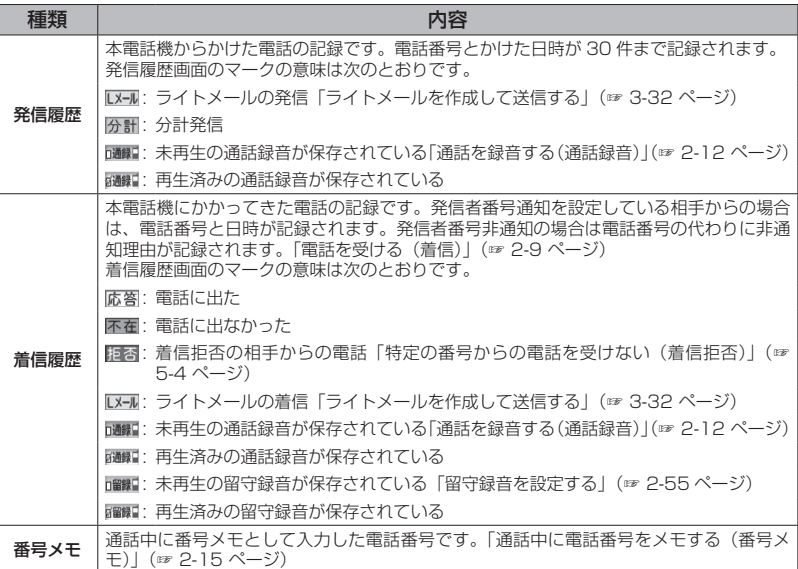

#### お知らせ

- 発信履歴/着信履歴/番号メモの内容は、電池パックを交換する際にも保持されますが、万一、記 録された内容が消失してしまうことがあっても、当社としては責任を負いかねますので、あらかじ めご了承ください。
- ▪発信履歴/着信履歴/番号メモのデータがそれぞれ 30 件を超えた場合は、最も古いデータから削 除されます。
- ▪電話帳に登録してある電話番号の場合は、相手の名前も表示されます。ただし、シークレットが「ON」 で電話帳に登録されている場合は「ユーザ非通知」と表示されます。また、電話帳ロックが「ON」 の場合は、名前は表示されません。「電話帳に登録する」(☞ 2-32 ページ)、「ユーザの情報をロッ クする(機能ロック)」(☞ 5-15 ページ)
- ▪発信履歴/着信履歴/番号メモの電話番号は、電話帳に登録することができます。「発信履歴/着 信履歴/メモの電話番号を登録する」(☞ 2-35 ページ)

# 発信履歴/着信履歴/番号メモで電話をかける

発信履歴/着信履歴/番号メモを表示して、記録されている電話番号に電話をかけることができます。

#### 1 待ち受け画面で **◎**

◎ で発信履歴、◎ 着信履歴が表示されます。

#### **2 © で「発信履歴」「着信履歴」「メモ」のいずれかを選択 → © で相手を選択**

#### シークレットの電話番号を一時的に表示するには

 $\overline{\mathbf{1}}$   $\overline{\mathbf{C}}$ 

サブメニューが表示されます。

**2** 7(シークレット一時表示)

**3** 暗証番号認証を行う

暗証番号認証を行うと、シークレット設定が「ON」で登録されている電話番号が一時的に表示されます。

# $3 \n\lceil \bigcirc$

表示されている相手に電話がかかります。

#### お知らせ

- 手順 2 で 2 で相手を選択し、 2 を押すと、より詳しい情報が表示されます。
- ▪待ち受け画面に「着信 ○○件」が表示されているときは、⑩ を押して着信履歴を表示すること もできます。
- ▪電話帳に登録してある相手の場合、登録してある電話番号を変更すると、履歴の表示が変更されます。
- ▪通話中も発信履歴/着信履歴/番号メモを参照することができます。

# ■ リダイヤルする

待ち受け画面で (へ)を 2 回押すことで、前回かけた相手に電話をかけることができます。

# 発信履歴/着信履歴/番号メモの内容を削除する

発信履歴/着信履歴/番号メモの電話番号を1件ずつ削除します。全件をまとめて削除することも できます。

# 1 待ち受け画面で 2

◎ で発信履歴、◎ で着信履歴が表示されます。

#### **2 © で「発信履歴」「着信履歴」「メモ」のいずれかを選択 → ◎ で削除するデータを選択**

# $3 \n\heartsuit$

サブメニューが表示されます。

削除に関する項目はサブメニューの2ページ目にもあります。2ページ目を表示させるにはさらに C(次頁)を押してください。

## **4 次の項目より選択→圖**

#### 日 一件削除

選択した履歴1件だけを削除します。

■選択削除 ※サブメニューの2ページ目にあります。 履歴選択画面が表示されます。次の手順を行ってください。

1 **5** で削除する履歴を選択 → ® (チェック)

履歴の先頭に「■」が付きます。 チェックを外すときは、再度 (動 (チェック) を押します。 全件選択する場合は、い01%(全件選択)を押します。 チェックをすべて外す場合は、「…」「ミ…。(全件解除)を押します。

2 削除するデータの選択を終えたら 回 (削除)

■全件削除 ※サブメニューの2ページ目にあります。 履歴の全データ(発信履歴/着信履歴/番号メモ)を削除します。 確認画面が表示されます。

## **5** <sup>y</sup> で「Yes」を選択 → <sup>F</sup>

履歴が削除され、「削除しました」と表示されます。

# **ポーズを利用する**

発信する電話番号にポーズ(一時停止)を挿入することができます。ポーズを挿入すると、発信が 一時的に停止しますが、:を押すとポーズ以降の番号が発信されます。留守番電話の暗証番号の 入力やプッシュホンサービスなど、途中でポーズが必要な場合にご利用ください。電話帳にポーズ 入りで登録することもできます。

# **1** ダイヤルボタンで電話番号を入力 C6 → ダイヤルボタンで続きの番号を入力する

6(ポーズ)を押した場所に「P」が表示されます。

# 2 C または (() (発信)

電話番号の発信が行われます。「P」のところで発信は停止します。

#### $3 \n\lceil \frac{1}{2} \rceil$

「P」以降の番号が発信されます。

#### お知らせ

▪電話帳に電話番号を「P」付きで登録しておくと、電話帳からかけた電話でポーズを利用すること ができます。「発信履歴/着信履歴/メモの電話番号を登録する」(☞ 2-35 ページ)

# **電話を受ける(着信)**

かかってきた電話を受けます。

# **1** 着信音が鳴る

画面が点灯し、「着信中」と表示されます。相手の発信者番号が通知されてきたときは、画面に電話 番号が表示されます。電話帳に登録されている相手の場合、名前も表示されます。 着信ランプの設定に従い、着信ランプが点滅します。「着信ランプを設定する」(☞ 6-12 ページ)

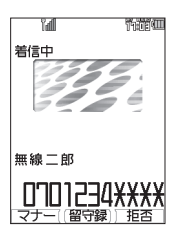

基本機能 9

電話を受ける(着信)

電話を受ける(着信

# 2 7 を押して通話

#### 通話中に音量を変えるには

音量は 5 段階で調節できます。 ◎ で現在の音量レベルが表示され、続けて ◎ を操作するごとに 音量が変わります。

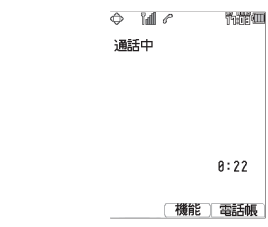

# **3 通話が終わったら[二]**

画面左上に「通話終了」、右下に通話時間が表示されます。

#### 着信中に着信音を止めるには(クイックサイレント)

着信を切断せずに着信音やバイブレータの振動を止めるには、着信中に 回 (マナー)または (こ)を 押します。この状態から通話を始めるには [c] を、着信を中断するには [c] を押します。

#### 留守録音で応答するには

着信中に 圖 または (國) (留守録)を押します。

#### 着信を拒否するには

着信中に (…) (拒否)を押すと着信音が止まって電話が切れます。相手方には「ツーツーツー」とい う音が聞こえます。このとき、相手の電話番号は着信拒否(☞ 5-4 ページ)には登録されません。

# **電話がかかってきたときの画面表示**

- ▪相手の発信者番号が通知されてきたときは、画面に電話番号が表示されます。電話帳に登録され ている相手の場合、名前も表示されます。
- ▪発信者番号が非通知の相手からの着信では、以下のように表示されます。

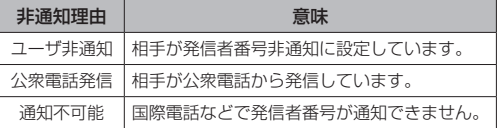

#### お知らせ

- ▪画面に「 」が表示されているときは、電話を受けることはできません。
- ▪着信音は着信音の設定によって変更することができます。「着信音を設定する」(☞ 2-46 ページ)
- ▪着信の通知方法をバイブレータに設定している場合は、電話がかかってきたことを振動によってお 知らせします。「バイブレータを設定する」(☞ 2-47 ページ )
- エニーキーアンサーを「ON」に設定すると、で) を押すほかに、<sub>한</sub>、、ロ… | 〜 [ヨ… | ,(\ : , | # <del>::</del>)、 **©** でも電話に出ることができます。「エニーキーアンサーを設定する」(☞ 6-15 ページ)
- ▪相手の発信者番号が非通知のときは、着信履歴には電話番号の代わりに非通知理由が記録されます。 「記録されている電話番号にかける(発信履歴/着信履歴/番号メモ)」(☞ 2-6 ページ)

# **電話に出ないとき**

電話に出なかったときは、待ち受け画面に「 」と「着信○○件」が表示されます。「 」と「着信○○件」 は着信履歴を確認すると消えます。「記録されている電話番号にかける(発信履歴/着信履歴/番号 メモ)」(☞ 2-6 ページ)

#### お知らせ

■ リマインダーを設定しているときは、設定に従って着信ランプが点滅します。ボタンを何か1つ押 すと点滅は停止します。「リマインダーを設定する」( ☞ 6-12 ページ )

# **通話中に電話がかかってきたとき(通信中着信)**

「音声通話中着信」が「ON」の場合は、通話中に着信があると「プップッ プップッ…」と鳴り、 画面には着信の種類に応じて次のメッセージが表示されます。

- ■音声着信(通常の電話)の場合 →「着信がありました」
- ▪E メール自動受信着信の場合 →「センターに E メールがあります」
- ■位置情報通知着信がありました

通話中着信のメッセージは (※ で消すことができます。 通話を終了すると、通話中の音声着信の件数が「着信○○件」と表示されます。通話中の音声着信は、 待ち受け画面では のマークが表示されます。通話中の E メール自動受信着信は、待ち受け画面で は「■」のマークが表示されます。

#### お知らせ

- ▪ライトメールは、通話中は着信できません。
- ▪通話中に電話をかけてきた相手側には「ツーツーツー」という話し中の音が聞こえます。
- リマインダーを設定しているときは、設定に従って着信ランプが点滅します。通話終了後、待ち受<br>- け画面でボタンを何か1つ押すと点滅は停止します。「リマインダーを設定する」( ☞ 6-12 ページ )

# 通話中の着信を設定する

通話中の着信を受けるかどうかを設定します。

#### 1 待ち受け画面で (@ 5.5 5.5 5.5 1 %)

「音声通話中着信」メニューが表示されます。

# **2** 次の項目より選択 → (※)

#### **n** ON

着信を受ける

#### **E**IOFF

着信を受けない

設定が変更され、「設定しました」と表示されます。

#### お知らせ

·お買い上げ時には、「ON」に設定されています。

基本機能 9

電話を受ける(着信 電話を受ける(着信)

# **通話中の操作**

# **受話音量を調節する**

通話中に受話音量(相手の声の音量)やスピーカ 音量を変えることができます。音量はVOL.1 ~ VOL.5 の 5 段階で調節できます。

# **1** 通話中に <sup>o</sup>

現在の音量レベルが表示されます。

# 2 **5** で音量を変更 → 5

音量は @ で大きくなり、1並で小さくなります。 約 60 秒以上操作をしないと、その時点の音量 が設定され通話画面に戻ります。

#### お知らせ

- ·お買い上げ時には、音量は「VOL.41に設定 されています。
- 通話を終了しても、設定した受話音量は次 に変更するまで変わりません。
- 待ち受け中に受話音量を設定することもで きます。「受話音量を設定する(受話音量/ スピーカ音量)」(☞ 2-45 ページ)
- 通話録音中は 2 で受話音量を変えること もできますが、録音内容の音量は変わりませ ん。
- ■スピーカでの受話については「手に持たずに 通話する(ハンズフリー通話/スピーカ受 話)」(☞ 2-14 ページ)を参照してください。

# **通話を保留にする**

通話を一時的に中断したいときに保留にしま す。保留中は、相手に保留音が流れ、こちらの 音声は聞こえません。

# 1 通話中に 編

「保留中」と表示され、保留音が相手に流れます。

2 通話を再開するときは 編または Co

#### お知らせ

- •通話中に 圖 (機能)戸調(保留)で保留に することもできます。また、保留中に (風) (機 能)2(保留解除)で保留を解除すること もできます。
- ▪オフィスモードでは、オフィスシステム (PBX)の保留音が流れます。
- 保留は、グループモードではご利用いただ けません。

# **通話を録音する(通話録音)**

通話相手の声を録音できます(自分の声は録音 されません)。録音内容は電源を切っても消え ません。

# 1 通話中に 圖

録音が開始され、「残 ○○秒」と表示されます。

# 2 3 (停止)

録音が終了し、「録音終了」と表示されます。 通話が終了したときや録音開始から16 秒たっ たときにも録音は終了します。

#### お知らせ

- ▪通話録音できる件数は、留守録音、メモ録 音と合わせて 4 件までです。最長 16 秒ず つ保存することができます。「留守録音を設 定/解除する」(☞ 2-55 ページ)「メモ録 音を利用する」(☞ 6-31 ページ)
- 緑音データがいっぱいのときには、通話録音 はできません。通話を終了してから録音デー タ画面で不要なデータを削除してください。
- •通話中に 圖 (機能)目調(通話録音)で録音 を開始することもできます。
- ▪録音の開始や終了の成功音は鳴りません。
- 緑音中は充電警告音は鳴らず、「■ | が表示 されます。
- ·録音中、100 で受話音量を調節することもで きますが、録音内容の音量は変化しません。

通話録音を再生する

1 待ち受け画面で ③ 日 3 3 3 3 「メモ録音」メニューが表示されます。

# 2 **2 a (録音データ)**

「録音データ」画面が表示されます。再生されて いない録音データは「 」、再生済みの録音デー タは「 」が表示されます。録音データ名は、 相手の電話番号が使われます(番号非通知での 着信の場合は、非通知理由が表示されます)。電 話帳に登録してある相手の場合は、登録名が表 示されます。

## **3** 2 © で再生する録音データを選択 → ◎  $\rightarrow$  (a) (再生 )

録音データが再生されます。

再生を終了するには 再生中に (動 (停止) または 2007年 を押します。

#### 再生中の録音データを削除するには

1 再生中に (…) (削除) 「削除しますか?」と表示されます。

2 © で「Yes」を選択 → ® 録音データが削除され、「録音データ」画面が表 示されます。

#### 音量を調節するには

® 再生音量レベルが上がります。 n 再生音量レベルが下がります。

#### スピーカから音を聞くには

再生中に回(スピーカ)を押します。受話口(レシー バ)に切り替えるには 回 (レシーバ)を押します。

#### お知らせ

- ▪「録音データ」画面では、新しい順にデータ が並んでいます。
- 再生中に 編 を押すと再生中の録音データ の頭出しができます。 國 で次の録音データ に切り替えることができます。
- ▪オートサイレントモードやマナーモードの ときに再生しようとすると、再生を確認す るメッセージが表示されます。この場合、 y で「Yes」を選択して F を押すと、再 生が開始されます。
- ·シークレットが「ON」で電話帳に登録されて いる相手の場合は、録音データ名が「ユーザ 非通知」となります。登録名を一時的に表示 するには、いっを押し、サブメニューで[44] (シークレット一時表示)を押します。暗証番 号認証を行うと、登録名が表示されます。

# ■ 発信履歴/着信履歴から再生する

通話録音のデータは、発信履歴/着信履歴から 再生することもできます。

#### 1 待ち受け画面で **◎**

jで発信履歴、gで着信履歴が表示されます。

**2 図で「発信履歴」「着信履歴」のいず** れかを選択 → … 6.6

**3** ◎ で録音データを選択 → ◎ → F( 再生 ) 録音データが再生されます。

# 通話録音を削除する

1 待ち受け画面で 250日※コミコミコ 「録音データ」画面が表示されます。

2 **5 で削除する録音データを選択 → ⊙** サブメニューが表示されます。

# **3** 次の項目より選択→ 圖

#### 一件削除

選択した録音データ1件だけを削除します。

#### 選択削除

録音データ選択画面が表示されます。次の 手順を行ってください。

1 2 で削除する録音データを選択 → 2 (チェック)

録音データの先頭に「■」が付きます。 チェックを外すときは、再度 (動 (チェック) を押します。

全件選択する場合は、い[13] (全件選択) を押します。チェックをすべて外す場合は、 C2(全件解除)を押します。

2 削除するデータの選択を終えたら 回(削 除)

全件削除

録音データを全件削除します。

# **4** 図で「Yes」を選択 → 園

データが削除され、「削除しました」と表示さ れます。

基本

# **小声で話す(ひそひそ通話)**

小声でも相手に声が伝わるよう、送話音量を大 きくします。あわせて受話音量も大きくなります。

# 1 通話中に (book 機能 ) (4 & )

ひそひそ通話が開始され、「ひそひそ通話中」 と表示されます。通話が終了すると、ひそひそ 通話は解除されます。

#### 通話中にひそひそ通話を解除するには

**圖(機能)を押し、44(ひそひそ通話解除)** を押します。

#### お知らせ

▪最初からひそひそ通話になるよう設定する こともできます。「ひそひそ通話を設定する (ひそひそ設定)」(☞ 2-45 ページ)

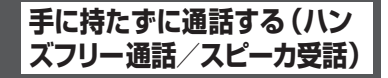

ハンズフリー通話を利用すると、本電話機を手 に持たずに話すことができます。また、スピー カ受話を利用すると相手の声をスピーカで聞く ことができます。

# ハンズフリー通話にする

ハンズフリー通話時は、本電話機を手に持たず に相手と通話することができます。相手の声は、 本電話機背面のスピーカから聞こえます。

# 1 通話中に (30 (機能 ) [3m3z]

ハンズフリー通話が開始され、「H-Free 通話中」 と表示されます。

#### ハンズフリー通話を解除するには

**(動 (機能)を押し、日 。**(ハンズフリー解除) を押します。

#### お知らせ

■ハウリング防止のため、ハンズフリー通話 中は一方が話しているときはもう一方の声 は音量が下げられ相手には聞こえません。 相手が話し終えてから話すようにしてくだ さい。

# スピーカ受話にする

相手の声を受話口(レシーバ)ではなく本電話 機背面のスピーカで聞くことができます。こち ら側の声は、相手に伝わりません。

# 1 通話中に (30 (機能 ) 日· 5|

スピーカでの受話に切り替わり、「スピーカ受 話中」と表示されます。

#### スピーカ受話を解除するには

● (機能)を押し、日調 (スピーカ受話解除) を押します。

# **通話中に電話帳を検索する**

通話中に電話帳を検索して電話番号など登録内容 を表示することができます。ただし、登録や編集 は行えません。電話帳の操作の詳細は「電話帳を 利用する」(☞ 2-31 ページ)を参照してください。

## 1 通話中に (@)(機能)[ T 。

電話帳が表示されます。

#### 登録内容の詳細を表示するには

◎ で表示する相手を選択して ◎ (詳細)を押 します。

#### 元の画面に戻すには

기까? を 2 回押します。また、何も操作せずに 約 60 秒経過した場合も、元の画面に戻ります。

# **通話中にスケジュールを 確認する**

通話中にスケジュールを表示することができま す。ただし、登録や編集は行えません。スケ ジュール機能の詳細は「スケジュール機能を利 用する」(☞ 6-20 ページ)を参照してください。

#### 1 通話中に (@)(機能)[フふ]

カレンダーが表示されます。

# 2 **1** でスケジュールを確認する日付を選 択 → F

選択した日付のスケジュール一覧が表示されま す。

基本 午機能

# **3** ◎でスケジュールを選択 → ◎(詳細)

スケジュールの詳細が表示されます。

#### 元の画面に戻すには

20070+1 を 3 回押します。また、何も操作せずに 約 60 秒経過した場合も、元の画面に戻ります。

# **通話中に電話番号をメモ する(番号メモ)**

通話中に 32 桁までの電話番号を 30 件までメ モすることができます。

# 1 通話中に (30) (機能 ) 5.5.1

# 2 ダイヤルボタンで電話番号を入力→ (®)

番号メモが登録され、「登録しました」と表示 されます。

#### 登録しないで元の画面に戻すには

5 を押す前に 回 (戻る)を押すと、番号メモ は登録されずに通話中画面に戻ります。また、 何も操作せずに約 60 秒経過した場合も、元の 画面に戻ります。

#### 番号を削除するには

『ッッマー」を押します。最後の数字が削除されます。 入力中の番号メモをすべて削除するには、 を約 1 秒以上押したままにします。

# ポーズを入力するには

番号メモにポーズを入力するには、いつ(ポー ズ)を押します。ポーズを入力した箇所には「P」 が表示されます。

#### お知らせ

- ▪グループモードでは番号メモは利用できま せん。
- ▪30 件を超えて登録すると、一番古いデー タが 1 件削除され、新しいデータが登録さ れます。

# **通話中にメモ帳に入力する**

通話中にメモ帳を表示したり入力したりするこ とができます。メモ帳の詳細は「メモ帳を利用 する」(☞ 6-33 ページ)を参照してください。

# 1 通話中に ( 後 ( 機能 ) | G ...

#### 2 メモを登録する番号を選択 → ®

#### **3** メモを入力/編集→ (6)

メモが保存され、「登録しました」と表示され ます。

#### 既存のメモの内容を表示するには

メモ帳一覧表示中に 20でメモを選択して 20 を押します。

#### 登録済みのメモを編集するには

メモ一覧画面で、登録済みの番号を選択して | ◉ を押し、回 (編集) を押します。

#### 元の画面に戻すには

기기マーク を押します。また、何も操作せずに約60 秒経過した場合も、元の画面に戻ります。

#### お知らせ

■ 入力の途中で、相手から通話を切断された場 合は、その時点で確定済みだった文字が自動 的にメモ帳に登録されます。ただし、入力の途 中で何も操作せず約60秒経過するか、(二)を 押して通話を切断した場合は登録されません。

# **通話中に自分の電話番号を 確認する**

通話中に本電話機の電話番号や E メールアドレ スなどプロフィール情報を表示することができ ます。ただし、登録や編集は行えません。プロ フィール機能の詳細は「プロフィールを表示す る」(☞ 6-5 ページ)を参照してください。

#### 1 通話中に (b) (機能) | D. F. |

プロフィールが表示されます。

#### 各種情報を表示するには

p で表示させたい項目を選択します。

#### 元の画面に戻すには

기기 を押します。また、何も操作せずに約 60 秒経過した場合も、元の画面に戻ります。

# **通話中に電話番号を送出 する**

通話中に電話番号を送出することができます。

# **1** 通話中に番号を入力

入力した番号が相手に送出されます。

# 電話帳から送出する

**1** 通話中に (動 (機能) (1 。)

# **2** 相手先を検索する

電話帳の一覧画面は、前回使用したときと同じ 方法で表示されますので、必要に応じて検索方 法を切り替えます。次の 6 つの方法で検索でき ます。

あかさたな一覧で検索する (☞ 2-37 ページ) グループ一覧で検索する (☞ 2-37 ページ) メモリ No. 一覧で検索する (☞ 2-37 ページ) 読み検索一覧で検索する (☞ 2-38 ページ) 電話番号で検索する (☞ 2-38 ページ) メールアドレスで検索する (☞ 2-38 ページ)

# 3 相手先を選択 → 3 (詳細)

電話帳詳細画面が表示されます。 電話帳詳細画面通常表示および電話帳詳細画面 一覧表示の説明については、「電話帳を使って 電話をかける」(☞ 2-35 ページ)の手順 3 を 参照してください。

4 電話帳詳細画面通常表示中、 20 で発信 する電話番号に対応する分類マークを 選択

そのマークが設定されている電話番号が表示さ れます。

#### 電話帳詳細画面一覧表示のときは

o で発信する電話番号に対応する分類マーク を選択します。

# **5** 3 (送出)または で

選択した番号が相手に送出されます。

## お知らせ

- ▪お買い上げ時には、電話帳は「あかさたな 一覧」で表示するように設定されています。
- ▪電話帳からの電話番号送出は、公衆モード、 オフィスモードでのみ行えます。

# 発信履歴/着信履歴/番号 メモから送出する

- 1 通話中に 2
- 2 図 で「発信履歴」「着信履歴」「メモ」 のいずれかを選択
- **3** ◎ で相手を選択 → ◎ (詳細)
- 4 (@ (送出)または [^

選択した電話番号が相手に送出されます。

# **文字を入力する**

# **文字入力画面について**

文字を入力する画面では、次の記号や数字が表示されます。

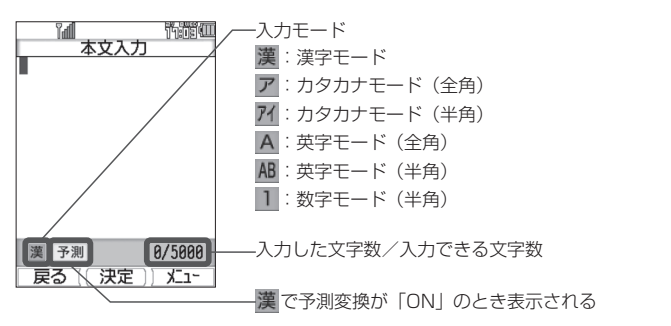

お知らせ

▪画面の右下に表示される「入力した文字数/入力できる文字数」は、半角文字の文字数で表示され、 全角文字の場合は、1 文字で半角文字 2 文字になります。

# **入力モードについて**

電話帳に名前を入力するときやメールを書くときなど、文字を入力するときにはまず「入力モード」 を選びます。ひらがな、カタカナ、英字(アルファベット)、数字といった文字の種類のうち、どの 文字を入力するかを決めるのが入力モードです。入力モードは Na で切り替えます。現在の入力モー ドは画面の左下に表示されます。

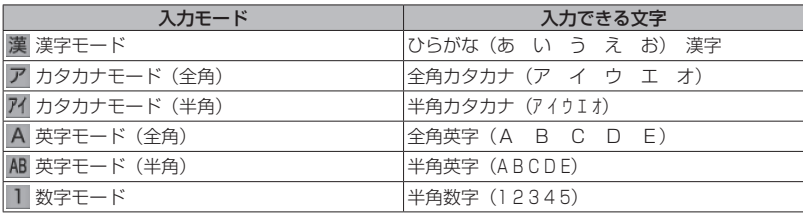

#### お知らせ

- ▪漢字は、漢字モードで入力したひらがなを変換して入力します。
- ▪全角と半角は、別の文字として扱われます。例えば全角カタカナの「ア」と半角カタカナの「ア」 は別の文字になります。
- ▪入力画面によって、選択できる入力モードは異なります。例えば、E メールの本文を入力する画面 ではカタカナモード(半角)は選択できません。

# **入力する文字の種類を切り替える**

入力する文字に応じて、入力モードを切り替えます。

# 1 文字を入力する画面で 2

入力モードが表示されます。

# 2 a または ◎ を押して入力モードを選択 → 2

入力モードが確定し、その入力モードの文字が入力できるようになります。 (動 を押さずにダイヤル ボタンを押し、入力モードを確定するとともに文字入力を開始することもできます。選択中の入力 モードの文字が入力されます。

#### お知らせ

- ■記号や絵文字を入力することもできます。「記号や絵文字を入力する」 (☞ 2-25 ページ)
- ▪入力画面によって、選択できる入力モードは異なります。例えば、E メールの本文を入力する画面 ではカタカナモード(半角)は選択できません。

基本機能 2 文字を入力する さんじょう こうこうしょう

# **ひらがなや漢字を入力する(漢字モード)**

ひらがなや漢字は漢字モードで入力します。入力モードの切り替えについては「入力する文字の種 類を切り替える」(☞ 2-18 ページ)を参照してください。

ひらがなは、ダイヤルボタンを次の表の回数だけ押すことによって入力します。

漢字は、読みをひらがなで入力してから漢字に変換して入力します。変換には、予測変換によって 自動的に変換する方法と 回 (変換)を押して変換する方法とがあります。

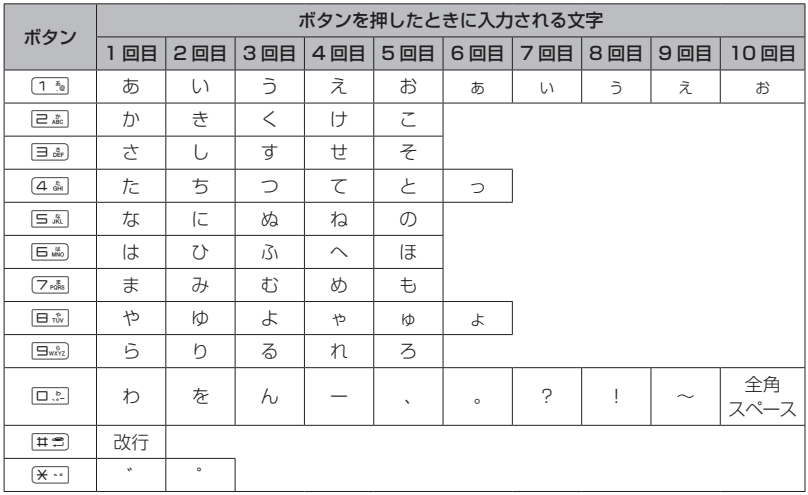

#### お知らせ

- ■同じ行の文字を続けて入力するときは、 ◎ でカーソルを右に移動してからボタンを押します。例 えば「あい」と入力するときは、「13」を押して「あ」を入力し、 @ でカーソルを右に移動してか ら 1 3 を 2 回押して「い」を入力します。
	- ① 1 ™ ………………… 「あ」が入力される
	- ② 2 ……………… カーソルが右に移動する
	- 3) 12 12 ……… 「い」が入力される
- [#■] で改行が入力できるのは、メールの本文、署名設定、引用設定、自作定型文、スケジュールの内容、 アクセサリのメモ帳です。
- •濁点「゛」は、濁点の付く文字(か行、さ行、た行、は行)のあとに〔\* …〕を押して入力します。
- ■半濁点「゜」は、半濁点の付く文字(は行)のあとに [※…]を2回押して入力します。
- ■濁点や半濁点がつかない文字でも、つけることは可能です。文字を入力し、 ◎ でカーソルを右に 移動してから [※…] を押して入力します。その場合、文字と濁点または半濁点はどちらも全角文字 で入力されます。
- ▪「 ぁぃぅぇぉっゃゅょゎ」 (小さいひらがな) は、大きい文字を入力したあと | 画 または [<del>x · ]</del> を押 して入力することもできます。
- •「つ」の場合、[<del>X…]</del> を押すごとに「づ」→「っ」→「つ」となります。
- ▪表に示された回数を超えてボタンを押すと、最初の文字に戻ります。
- ■ダイヤルボタンを押したあとに <。を押すと、逆順に進みます。

# 予測変換を利用する(予測変換)

漢字モードで予測変換が「ON」の場合、その時点 で入力が予測される文字列の一覧が表示されま す。入力したい文字列が一覧にあるときは、それ を選択するだけで文字列が入力できるので、文字 入力の手間を大幅に減らすことができます。

# **1** 漢字モードで文字を入力する

入力した文字から予測される予測候補の一覧が 表示されます。入力したい予測候補が表示され るまで文字を入力していきます。

2 2 2 ◎ で入力したい予測候補を選択 → ◎

選択した候補が入力されます。

#### 予測変換候補画面について

一覧の右上の数字は、選択した予測候補の番号 と予測候補の総数です。 図 で予測候補の先頭、 ® で予測候補の末尾にカーソルが移動し、さら に © でカーソルを上下左右に移動することが できます。

#### お知らせ

▪お買い上げ時には、予測変換は「ON」に設 定されています。

■ 予測変換を ON / OFF する

1 文字入力画面で (…<)
(2)
(次頁)
<sub>[3)</sub>

# 漢字に変換する(漢字変換)

予測変換が「OFF」の場合は予測候補が表示さ れないので、漢字を入力するにはひらがなを漢 字に変換する操作が必要です。

# 1 ひらがなで読みを入力 → ◎ で変換

再度 ® を押すと変換候補一覧が表示されます。

変換結果を確定するには 表示された変換候補でよければ®を押します。

**2 © で変換候補を選択 → 圖** 

変換が確定し、文字が入力されます。

お知らせ ▪読みは最大で 20 文字まで入力できます。

# 変換の区切りを変更する

予測変換や漢字変換したときに意図しない位置 で文字列が区切られ、正しく変換されないとき は、変換の区切りを変更します。

# 1 文字を入力する → 23

予測候補の一覧にカーソルが表示されます。

# 漢字変換のときは

文字を入力した後、2 を 2 回押します。

## 2 適切な区切りになるまで <sup>図</sup> (≪文節) で変換の範囲を短くする

変換の範囲を広げるには C(文節≫)で変換の範囲を右に広げます。

# 3 **13** で変換候補を選択 → 圖

変換された部分が確定し、変換されていない部分 が変換対象になります。残りの未変換部分につい ても同様な操作を繰り返して変換します。変換が 必要ない場合は働を押して文字列を確定します。

ひらがなをカタカナや英数に 変換する(カナ英数変換)

漢字モードで入力したひらがなをカタカナ、英 字、数字に変換します。

1 ひらがなを入力する → <a>
(カナ英数)

入力したボタンに対応する英字や数字からなる 候補が表示されます。例えば「あした」(「1%)、 [ヨ ふ] × 2 回、[4 ふ]) と入力したときは、数字 「134」「134」、数字を時間形式にしたもの 「1:34」「1:34」、英字「. EG」「.EG」「. eg」「.eg」、カタカナ「アシタ」「アシタ」が変 換候補として表示されます。

# 2 **12 で変換候補を選択 → 圖**

変換が確定し、文字が入力されます。

お知らせ

▪カナ英数変換は予測変換が「ON」「OFF」 のいずれの場合でも行えます。

基本 機能

# よく使う語句をユーザ辞書に 登録する

よく使う語句を読みと一緒にユーザ辞書に登録 します。登録した語句は、予測変換や漢字変換 により入力することができます。変換に手間の かかる語句を簡単な読みで登録しておくと、入 力の手間が省けて便利です。

ユーザ辞書には最大 100 件までの語句を登録 することができます。1 件につき語句は全角 15 文字(半角 30 文字)まで、読みは全角 8 文字まで登録することができます。

# 1 待ち受け画面で (@ | 5 & | 4 & | 1 % |

「ユーザ辞書」一覧が表示されます。 登録済みの語句がある場合は、その語句と読み が表示されます。

**Did 登録されている単語や語句** ΕĘ 登録されている単語や語句の読み

# 2 ◎ (新規)を押す

「単語」入力画面が表示されます。

# 3 登録する単語や語句を入力 → 圖

「読み」入力画面が表示されます。

# 4 登録する単語や語句の読みを入力→ (@)

単語や語句が登録され、「登録しました」と表示 されます。

文字入力画面から単語登録画面を表示するには […] を押し、 …] (고ー) (次頁) を押し、 [5▲] (ユー ザ辞書登録)を押します。

# ■ 登録語句を変更する

登録した単語や語句、読みを変更することがで きます。

1 待ち受け画面で 25544445 「ユーザ辞書」一覧が表示されます。

**2** ◎ で変更する語句を選択 → ◎ 「単語」入力画面が表示されます。

**3** 必要に応じて語句を修正 → 圖 「読み」入力画面が表示されます。

**4 必要に応じて読みを修正 → ®** 

変更が登録され、「登録しました」と表示されます。

# ■ 登録語句を削除する

1 待ち受け画面で 2554144175

- 「ユーザ辞書」一覧が表示されます。
- 2 ◎ で変更する語句を選択 → <sup>(--)</sup>

サブメニューが表示されます。

# **3** 次の項目より選択 → 圖

#### ■ 一件削除

選択した語句1件だけを削除します。

#### 選択削除

語句選択画面が表示されます。次の手順を 行ってください。

1 1 1 1 12 で削除する語句を選択→ (@)(チェック) 語句の先頭に「∇ーが付きます。

チェックを外すときは、再度 (動 (チェック) を押します。 全件選択する場合は、<
[1]<
[2] (全件選択) を 押します。

チェックをすべて外す場合は、い戸高(全件 解除)を押します。

2 削除するデータの選択を終えたら 図 (削 除)

全件削除 登録語句の全データを削除します。

# **4** nm で「Yes」を選択 → Inm

語句が削除され、「削除しました」と表示されます。

# 学習内容を削除する

本電話機は、予測変換や漢字変換での変換結果 を記録し、次回からの変換時に変換候補として 優先的に表示します。この学習内容を削除する ことができます。

1 待ち受け画面で 25544455

「学習文字クリア」の暗証番号認証画面が表示 されます。

# **2** 暗証番号認証を行う

「暗証番号で認証を行う」(☞ 5-6 ページ) 認証されると、「学習文字をクリアしますか?」 と表示されます。

# **3** ඕで「Yes」を選択 → 圖

学習内容が削除され、「クリアしました」と表 示されます。

# **カタカナを入力する(カタカナモード)**

カタカナは、カタカナモード(全角)またはカタカナモード(半角)で、ダイヤルボタンを次の表 の回数だけ押すことによって入力します。入力モードの切り替えについては「入力する文字の種類 を切り替える」(☞ 2-18 ページ)を参照してください。

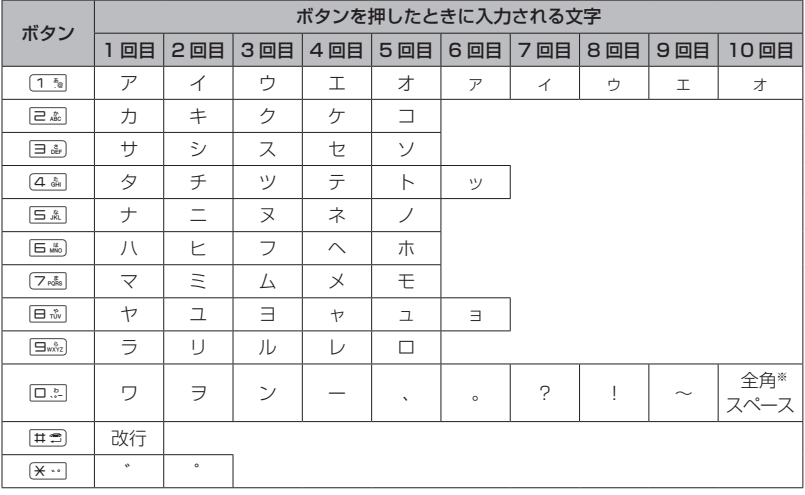

※カタカナモード(半角)の場合は、半角スペースが入力されます。

#### お知らせ

- ■同じ行の文字を続けて入力するときは、12 でカーソルを移動してからボタンを押します。例えば「ア イ」と入力するときは、13 を押して「ア」を入力し、@ でカーソルを移動してから 13 を2 回押して「イ」を入力します。
- [# = ] で改行が入力できるのは、メールの本文、署名設定、引用設定、自作定型文、スケジュールの内容、 アクセサリのメモ帳です。
- •濁点「゛|は、濁点の付く文字(カ行、サ行、タ行、ハ行、「ウ」)のあとに [\*…] を押して入力します。
- ■半濁点「°|は、半濁点の付く文字(八行)のあとに [\* · ]を 2 回押して入力します。
- ■濁点や半濁点がつかない文字でも、つけることは可能です。文字を入力し、 ◎ でカーソルを右に 移動してから [※…] を押して入力します。全角カタカナモードの場合、文字と濁点または半濁点は、 どちらも全角で入力されます。半角カタカナモードの場合は、いずれの場合も文字および濁点、半 濁点は半角で入力されます。
- ■「アイゥェォッャュョヮ」(小さいカタカナ)は、大きい文字を入力したあと a または [<del>X ··</del>] を押 して入力することもできます。ただし、小さい「ヮ」が入力できるのは全角の場合だけです。全角 カタカナモードで「ウ」を入力した状態で、[※…]を押すと濁点あり/なしの切替えとなります。小 さいカタカナの「ゥ」を入力するには、全角カタカナモードで「ウ」を入力した状態で | 画を押します。
- •「ツ」の場合、[<del>X…</del>] を押すごとに「ヅ」→「ッ」→「ツ」となります。
- ▪表に示された回数を超えてボタンを押すと、最初の文字に戻ります。
- •ダイヤルボタンを押したあとに ! ?? を押すと、逆順に進みます。
- ▪漢字モードの予測候補からカタカナの言葉を選択することで漢字モードでカタカナを入力すること もできます。
- ▪E メールでは半角カタカナは入力できません。貼り付け、定型文からの入力などで半角カタカナを 入力した場合は、半角のカタカナは切り捨てられます。

さんじょう こうこうしょう

# **英字を入力する(英字モード)**

英字(アルファベット)は、英字モード(全角)または英字モード(半角)で、ダイヤルボタンを 次の表の回数だけ押すことによって入力します。入力モードの切り替えについては「入力する文字 の種類を切り替える| (☞ 2-18 ページ)を参照してください。

各ダイヤルボタンで入力できる文字の最後にはそのボタンと同じ数字があるので、英字モードで数 字を入力することもできます。

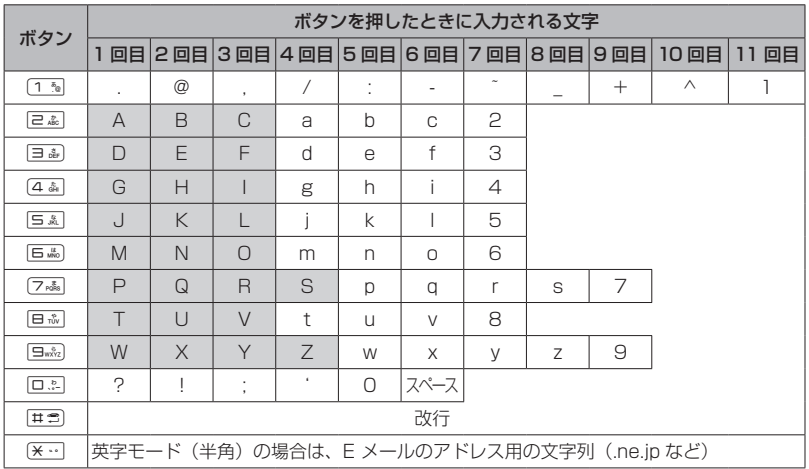

#### お知らせ

- ■同じ行の文字を続けて入力するときは、 12 でカーソルを右に移動してからボタンを押します。例 えば「AB」と入力するときは、「e 編」を押して「A」を入力し、 @ でカーソルを右に移動してか ら ea を2 回押して「B」を入力します。
	- ① 2 ………………「A」が入力される
	- ② 2 ……………… カーソルが右に移動する
	- 3 <del>2. 22 …………</del>「B」が入力される
- [#3] で改行が入力できるのは、メールの本文、署名設定、引用設定、自作定型文、スケジュールの内容、 アクセサリのメモ帳です。
- ▪表に示された回数を超えてボタンを押すと、最初の文字に戻ります。
- ■ダイヤルボタンを押したあとに <c) を押すと、逆順に進みます。
- ▪英字モードが小文字の場合、表の網かけの文字は入力できません。「大文字と小文字を切り替える」 (☞ 2-24 ページ)

基本機能 2

文字を入力する 文字を入力する

# 大文字と小文字を切り替える

英字モード(全角)と英字モード(半角)では、 それぞれ大文字と小文字を切り替えることがで きます。

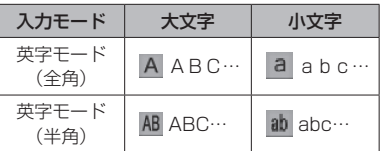

基本機能

|本機能 | 21 | 文字を入力する 2 文字を入力する

# **1** 英字モードで文字を入力する

最初は大文字で入力されます。

# 2 小文字にしたい文字を入力 → |

カーソルの位置の文字が小文字に変わります。 大文字に戻すには、もう一度 國 を押します。

# 入力前に大文字と小文字を切り替えるには

文字を入力する前に [ a を押します。 [ a を押 すごとに、大文字と小文字が切り替わります。

# アドレス文字を入力する

英字モード(半角)ではアドレス用の文字列を 入力することができます。E メールアドレスや Web のアドレス (URL) を入力するときに便 利です。

# 1 英字モード (半角)で |\*…

「アドレス文字」一覧が表示されます。

# **2** 入力したいアドレス文字を選択 → (®)

選択した文字が入力されます。

# **数字を入力する (数字モード)**

数字を入力するときは、数字モードに切り替え ます。入力モードの切り替えについては「入力 する文字の種類を切り替える」(☞ 2-18 ペー ジ)を参照してください。

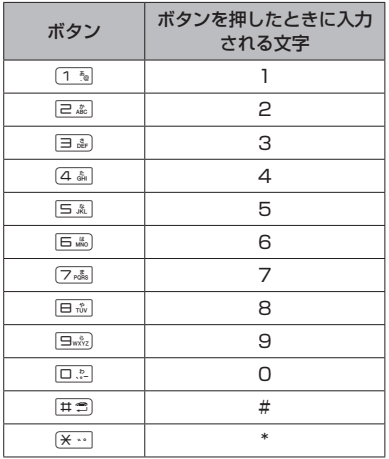

# 「-」(ハイフン)を入力するには

「-」を入力するときは、英字モードで「15」を6 回押します。「英字を入力する(英字モード)」(☞ 2-23 ページ)

# **改行を挿入する**

メールの本文、署名設定、引用設定、自作定型文、 スケジュールの内容、アクセサリのメモ帳では、 文章に改行を入力することができます。

**1** <sup>h</sup> で改行したい箇所にカーソルを移動  $\rightarrow \sqrt{\pm \pi}$ 

カーソルのあった箇所に改行が挿入されます。 改行は「」」で表されます。

#### お知らせ

•カーソルが文章の最後にあるときは ® で 改行を挿入することもできます。

# **記号や絵文字を入力する**

本電話機では記号や絵文字を入力することがで きます。記号や絵文字を入力できるのは、メー ルの本文や署名、スケジュール、電話帳の名前、 メモ帳、ユーザ辞書の単語、自作定型文などです。

# 1 文字入力画面で (…)

サブメニューが表示されます。

2 次の項目より選択 → 3

■絵文字

絵文字一覧が表示されます。

記号

記号一覧が表示されます。

#### 半角の記号しか入力できない場合は

メールアドレスの入力画面など全角の文字が入 力できない画面では、半角記号の選択画面のみ 表示されます。

## 3 回 (前頁)、(…) (次頁) で入力したい 記号/絵文字のページを表示する

各一覧画面は、ページを切り替えていくことで すべて表示することができます。 […] (次頁)で 次のページ、回(前頁)で前のページを表示す ることができます。

## 記号一覧画面の切り替えについて

半角記号 1 画面、全角記号 8 画面の順に表示 されます。「記号・絵文字一覧」(☞ A-2 ページ)

## 絵文字一覧画面の切り替えについて

Web入力用絵文字6画面、絵文字4画面の順に 表示されます。「記号・絵文字一覧」(☞A-2ページ)

# 4 **©** で記号/絵文字を選択 → 圖

記号/絵文字が入力されます。

#### お知らせ

- ■ライトメールでは、アニメーション絵文字 を使用することもできます。「アニメーショ ン絵文字を添付する」(☞ 3-33 ページ)
- ·Web 入力用絵文字を使用してメールを送信 した場合、相手の携帯電話によっては正し く表示されないことがあります。
- ▪絵文字は、対応している電話機で使用でき ます。絵文字に対応していない機種や他社 の電話機やパソコンなどにメールで送信す ると、相手側で正しく表示されないことが あります。

# **定型文を引用する**

文字入力画面では、定型文を呼び出して入力す ることができます。定型文には次の 3 種類があ ります。

- •自作定型文 (自分で登録した定型文)
- ▪顔文字(記号を組み合わせて表情を表した文 字列)
- アドレス文字(E メールアドレスや Web の アドレスで使われる文字列)

# 自作定型文を引用する

## 1 文字入力画面で … **6歳11** 1 7

自分で登録した定型文の一覧が表示されます。 「自作定型文を登録/編集する」(☞2-26ページ)

#### 詳細を表示するには

自作定型文の一覧には、全角換算で最初の10 文字までしか表示されません。11文字以上の長 さの定型文の全体を表示するには 回 (詳細) を押します。

# 2 引用したい自作定型文を選択 → ®

#### お知らせ

▪定型文が 1 件も登録されていないときは、 自作定型文を引用することができません。

# 定型文から顔文字を引用する

記号を組み合わせて表情を表す顔文字が 60 件 登録されています。顔文字は次の手順で入力し ます。

# **1** 文字入力画面で C62

「顔文字」一覧が表示されます。

# 2 | 、| を押して、入力する顔文字のペー ジを表示する

顔文字の一覧は 5 ページにわたっています。 【■ で前のページ、 画 で次のページが表示され るので、入力する顔文字のあるページを表示さ せてください。

# **3** ඕ で顔文字を選択 → 圖

顔文字が入力されます。

2-25

基本

# 定型文からアドレス文字を 引用する

E メールアドレスや Web のアドレスでよく使 われるアドレス文字が定型文に収録されていま す。これは英字モード(半角)で [\*…] を押し て入力できるアドレス文字と同じものです。「ア ドレス文字を入力する」(☞ 2-24 ページ)

1 文字入力画面で … [5.86] ヨ . a.] 「アドレス文字」一覧が表示されます。

**2 引用したいアドレス文字を選択→圖** アドレス文字が入力されます。

# 自作定型文を登録/編集する

メールなどでよく使う文章を自作定型文として 登録しておくと、入力の手間を省くことができ ます。自作定型文は 12 件まで、1 件につき全 角50 文字(半角100 文字)まで登録できます。 「自作定型文を引用する」(☞ 2-25 ページ)

# 1 待ち受け画面で (@) h & 2 4 A 2 & 2

「自作定型文」一覧が表示されます。

# **2** 自作定型文を登録する番号を選択→ 圖

「自作定型文」入力画面が表示されます。

# 3 自作定型文を入力/編集→ 圖

自作定型文が保存され、「登録しました」と表 示されます。

#### 新規に登録するには

自作定型文一覧画面で、未登録の番号を選択し て ◉ を押します。

#### 登録済みの自作定型文を編集するには

自作定型文一覧画面で、登録済みの番号を選択 して (@ を押し、回 (編集)を押します。

# ■ 入力画面の文章を自作定型文に 登録する

メールの本文など、文字入力画面で入力した文 章をコピーして自作定型文に登録することがで きます。

# **1** 登録する文章を文字入力画面で入力 →  $\overline{\cdots}$  (次頁)  $\overline{2}$ .

「本文入力」画面で「始点を選んで下さい」と 表示されます。

# 2 **1** で登録する文章の先頭にカーソルを 移動 → H®

「終点を選んで下さい」と表示されます。

# 3 **13** で登録する文章の最後にカーソルを 移動 → ⊚

「自作定型文」一覧が表示されます。

# **4 ◎ で登録箇所を選択 → ◎**

自作定型文が保存され、「登録しました」と表 示されます。

#### 既存の自作定型文に上書きするには

すでに自作定型文の登録されている番号を選択 すると、元の定型文を削除し、新しい定型文を 上書きするかどうか確認する画面が表示されま す。上書きして良いときは、® で「Yes」を 選択して、 (@) を押します。

# 自作定型文を削除する

1 待ち受け画面で ③15☆14☆12☆1

「自作定型文」一覧が表示されます。

# 2 **◎ で削除する自作定型文を選択 → ⊙**

サブメニューが表示されます。

# **3** 次の項目より選択 → 圖

#### 一件削除 選択した自作定型文1件だけを削除します。

## 選択削除

自作定型文選択画面が表示されます。

1 1 1 1 1 1 12 で削除する自作定型文を選択→ 10 (チェック)

自作定型文の先頭に「√ | が付きます。 チェックを外すときは、再度 (() (チェック)

を押します。 全件選択する場合は、い[1]を(全件選択)を

押します。

チェックをすべて外す場合は、い戸高(全件 解除)を押します。

2 削除するデータの選択を終えたら 回(削 除)を押します。

#### 全件削除

自作定型文の全データを削除します。

# **4** nm で「Yes」を選択 → Inm

自作定型文が削除され、「削除しました」と表 示されます。

# **文章を編集する**

# 文章の途中に文字を挿入する

文字を入力する画面で、入力済みの文章の途中 に文字を挿入することができます。

# **1** <sup>h</sup> で文字を入力したい箇所にカーソル を移動 → 文字を入力する

カーソルの位置に文字が挿入され、カーソル以 降の部分は入力した文字数分だけ後ろにずれま す。

# 文字を削除する

# 1 Mg で削除したい文字にカーソルを 移動 →  $\boxed{$

カーソルのあった箇所の文字が削除されます。 カーソルが文章の最後尾にあるときはカーソル の前の文字が削除されます。

#### 文章をまとめて削除するには

◎ でカーソルを文章の先頭または最後尾に移 動し、約1秒以上 Punnerl を押します。文章全体 が削除されます。カーソルが文章の途中にある 場合は、カーソル以降だけが削除されます。

# 文章をコピー/貼り付けする

文章をコピーします。コピーした文章は電源を 切っても記録されており、必要なときに貼り付 けることができるので、同じ文章を入力する 手間が省けます。コピーできる文章は、全角 2048 文字(半角 4096 文字)までです。

# ■ 文章をコピー/カットする

編集中の文章をコピー/カットします。コピー の場合は元の文章はそのまま残りますが、カッ トの場合は元の文章は残りません。受信メー ル、送信メールの内容をコピーすることもでき ます。「メール本文の文字をコピーする」(☞ 3-19 ページ)

# 1 文字入力画面で …

「サブメニュー」が表示されます。

**2** 次の項目より選択 → 圖 コピー 24 カット

「始点を選んで下さい」と表示されます。

# **3** <sup>h</sup> でコピー/カットする文章の先頭に カーソルを移動 → (®)

「終点を選んで下さい」と表示されます。

# 4 **®** でコピー/カットする文章の最後に カーソルを移動 → (®)

選択した範囲の文章が本電話機内に記録され、 いつでも貼り付けられる状態になります。 コピーの場合は選択した範囲の文章はそのまま 残りますが、カットの場合は削除されます。

基本

# ■ 文章を貼り付ける

# **1** 文字入力画面でコピー/カットした文 章を貼り付けたい箇所にカーソルを移 動 →  $\overline{...}$  5  $\overline{...}$

カーソル位置の文字の前に、コピー/カットし た文章が挿入されます。

#### お知らせ

- ▪文字列がコピーされていないときは使用で きません。
- その画面で入力できない文字が含まれてい る場合は、入力できる文字列だけが貼り付 けられます。
- ■半角文字しか入力できない画面で全角のカ タカナ、英字、数字を貼り付けると、半角 文字に変換されて貼り付けられます。
- ▪その画面に入力できる文字数よりも貼り付 ける文章の文字数が多い場合は、エラー音 が鳴り、入力できる文字数分までが貼り付 けられます。

# 雷話帳/プロフィール/メ**干** 帳から引用する

文字入力画面では、電話帳/プロフィール/メ モ帳に登録してある情報を引用して入力するこ とができます。

# ■ 雷話帳から引用する

1 文字入力画面で © で引用先の箇所に カーソルを移動 → <22(フェミ)

電話帳が表示されます。

2 **1** で引用する対象の人を選択 → (颤(詳細)

「電話帳引用」画面が表示されます。

## **3** 3 ◎ で引用する項目を選択 → ◎

カーソルの位置の前に、選択した項目の文字列 が挿入されます。 電話帳の検索方法については「電話帳を使って 電話をかける」(☞ 2-35 ページ)を参照して ください。

#### お知らせ

- ▪引用対象は、名前、電話番号、メールアド レスとなります。
- ▪入力できない文字が含まれている場合は、 入力できる文字だけが引用されます。

# ■ プロフィール/メモ帳から引用 する

#### **1** 文字入力画面で 10 で引用先の箇所に カーソルを移動 → ⊙

「サブメニュー」が表示されます。 引用に関する項目はサブメニューの2ページ目 にもあります。2ページ目を表示させるにはさ らに (…) (次頁) を押してください。

# 2 次の項目より選択 → 2

日 プロフィール引用 「プロフィール引用」画面が表示されます。 ■ メモ帳引用

※サブメニューの2ページ目にあります。 「メモ帳」一覧が表示されます。

# **3** 3 ◎ で引用する項目を選択 → ◎

カーソル位置の前に、選択した項目の文字列が 挿入されます。

#### お知らせ

- プロフィールの引用対象は、名前、電話番号、 内線番号、トランシーバ番号、メールアド レスとなります。
- 入力できない文字が含まれている場合は、 入力できる文字だけが引用されます。
- メモ帳からの引用では、手順 3 で 回 (詳細) を押すと、メモの詳細が表示されます。

基本機能

 $\overline{2}$ 

# **ポケベル方式で入力する**

ポケットベルと同様の方法で文字を入力するこ とができます。

# **ポケベル方式に切り替える**

# 1 文字入力画面で <sup>(--</sup>1<sup>(--</sup>1) (次頁)

「サブメニュー」が表示されます。

# **2**  $4 \frac{1}{4}$   $2 \frac{1}{4}$

ポケベル入力に切り替わり、入力画面に戻りま す。

# かな入力に切り替えるには

手順2で [4 あ] 1 % と押します。

# ポケベル方式で入力する

# 1 編 を押して入力モードを選択 → No

大文字と小文字の切り替えは、文字入力画面で、 D を押します。

ポケベル入力には次の入力モードがあり、「 で選択することができます。

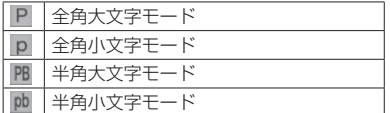

# **2** ダイヤルボタンで文字を入力する

ダイヤルボタンを 2 回押すことで文字を指定し ます。

#### <全角モードの場合>

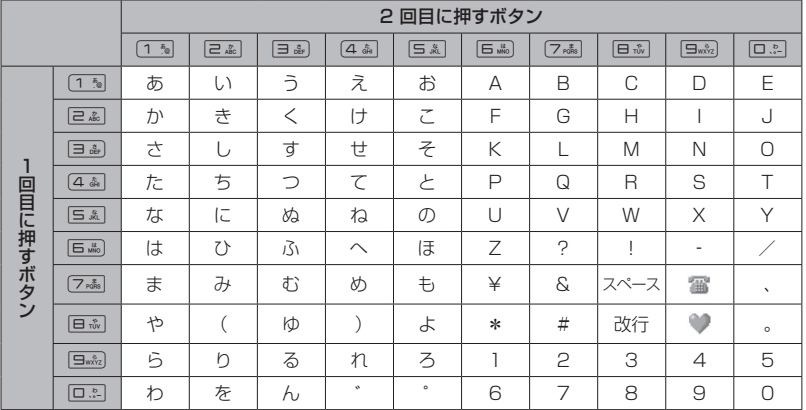

# <半角モードの場合>

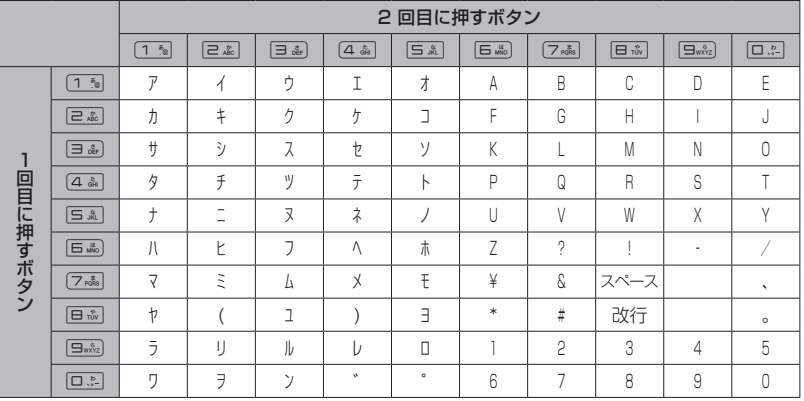

#### お知らせ

- #3 を押して改行することもできます。
- · [\*…] を押して濁点や半濁点を入力することはできません。
- アルファベットの大文字と小文字は 國 で切り替えます。
- ■「あぃぅぇぉっゃゅょゎ」(小さいひらがな)と「アイゥェォッャュョヮ」(小さいカタカナ)は、 大きい文字を入力したあと 國 を押して変換します。

基本機能 2 文字を入力する |本機能 ● ● 文字を入力する

# **電話帳を利用する**

よく電話をかける相手の電話番号などを、電話帳に登録しておくことができます。登録件数は最大 で 1000 件です。電話帳には、次の項目を登録できます。

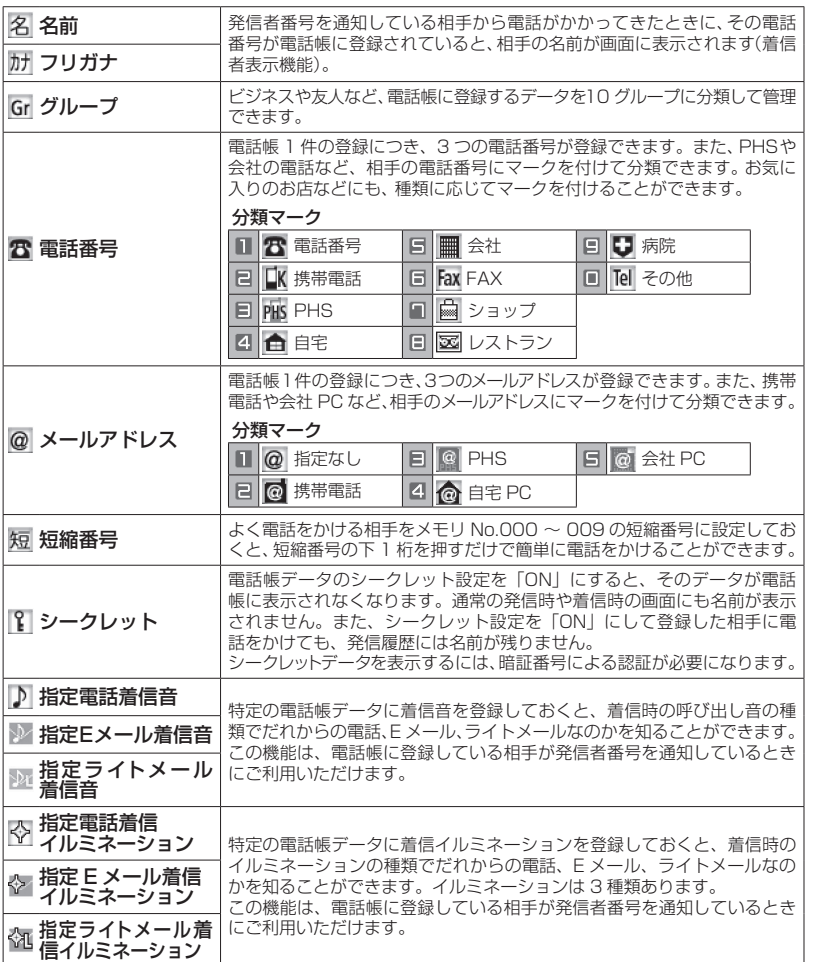

## お知らせ

▪登録した内容は、故障、修理の際、または静電気や電気的ノイズの影響などで消えてしまうことが あります。大切な内容は必ず、メモや住所録に控えておいてください。

基本機能  $\overline{2}$ 

2基本機能電話帳を利用する 電話帳を利用する

# **電話帳に登録する**

# 電話帳を新規登録する

1 待ち受け画面で (@) E .... | 2 ... | 「電話帳登録」画面が表示されます。

# 2 2 2 で入力する項目を選択 → 2

選択した項目の編集画面が表示されます。

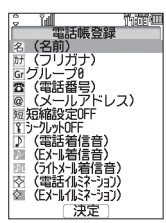

どの項目からでも入力できますが、名前、フリ ガナ、電話番号またはメールアドレスの最低 3 項目を入力しないと電話帳に登録できません。 次の項目が入力・設定できます。

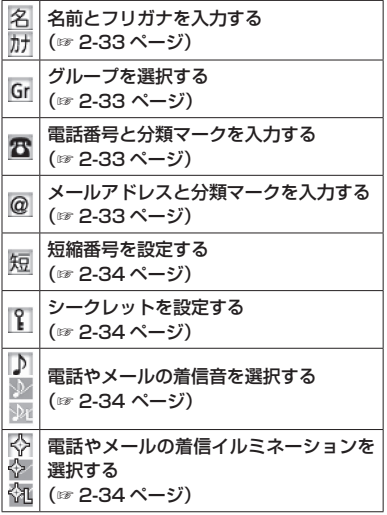

# **3** 必要に応じて手順2を繰り返し、各項目 を入力・設定 → 図 (登録)

メモリ No. の登録画面が表示されます。ただし 「短縮設定」を「ON」にしている場合は、登録 画面は表示されずに登録が完了します。

# 4 回』~ 回mingでメモリ No. を入力→ ®

メモリ No. は、「010」~「999」の 3 桁の 数字を入力します。 データが登録され、「メモリ No. ○○○に登録 しました」と表示されます。

#### 自動でメモリ No. を登録するとき

メモリ No. を入力せずに 10 を押します。メモ リ No.010 以降の、空いている一番小さいメ モリ No. に登録されます。

#### すでに登録済みのメモリ No. を入力したとき

「〇〇〇に上書きしますか?」のメッセージが表示 されます。上書きをしてよいときは、 ! で「Yes」 を選択して (@ を押します。  $\lceil \text{No} \rceil$ を選択したときは、もう一度 ロン つぶ でメモリ No. を入力します。

#### お知らせ

- ▪表示方法が「あかさたな一覧」、「グループ 一覧」の場合は、待ち受け画面から @ で 電話帳一覧を表示し、回(新規)を押して も、電話帳の新規登録画面が表示されます。
- 雷話帳ロック、管理者ロックの発信制限· 着信制限が設定されているときには、電話 帳登録はできません。
- ■他の人に電話帳を利用されたくないときは、 電話帳ロックを設定します。電話帳ロック を設定しておくと、暗証番号による認証を 行わないと、電話帳機能が使えなくなりま す。「ユーザの情報をロックする(機能ロッ ク)」(☞ 5-15 ページ)
- ▪登録件数がいっぱいのときは、電話帳に登 緑できません。まず、電話帳から不要なデー タを削除してください。「電話帳の内容を削 除する」(☞ 2-39 ページ)

基本 一機能

# ■名前とフリガナを入力する

名前は全角 16 文字(半角 32 文字)まで、フ リガナは半角で 32 文字まで入力できます。

# 1 名前を入力 → (@)

「フリガナ」入力画面が表示されます。

#### **2 必要に応じてフリガナの編集 → ®**

名前とフリガナが表示された電話帳登録画面に 戻ります。

# 文字の入力方法について

「文字を入力する」(☞ 2-17 ページ)

# フリガナを修正するには

■で修正したい箇所にカーソルを移動し、29777-で消去してから、ダイヤルボタンで正しい読みを 入力します。「文字を入力する」(☞ 2-17 ページ)

#### お知らせ

▪フリガナに空白は入力できません。名前に 空白を入力しても、フリガナでは空白が削 除されて表示されます。

# ■ グループを選択する

グループを選択しなかった電話帳データは、「グ ループ 0」に登録されます。 グループ名を変更することもできます。「グルー プ名を変更する」(☞ 2-40 ページ)

## 1 登録するグループを選択 → ®

選択したグループが表示された電話帳登録画面 に戻ります。

# ■ 電話番号と分類マークを入力する

電話帳 1 件につき、電話番号を最大 3 件まで 登録できます。電話番号は 32 桁まで入力でき ます。

1 回:2 〜 回mixi】 で電話番号を入力 → 100

「番号種別選択」画面が表示されます。

# 電話番号を修正するには

p で修正したい箇所にカーソルを移動し、 <sup>[9]777-</sup> で消去してから、ローマ~ [5wkz] で正しい 番号を入力します。

# 2 登録する分類マークを選択 → (@)

分類マークが設定され、電話帳登録画面に、入力 した電話番号が電話番号1として表示されます。 また、電話番号 2 を入力するための項目が追加 されます。

## 分類マークを指定しないときは

**回避 ( Tel その他) を押します。** 

## 電話番号 2、3 を登録するには 電話帳登録画面で、追加表示された電話番号の 項目を選択してから、手順 1 ~ 2 を繰り返し ます。

# ■ メールアドレスと分類マークを 入力する

電話帳 1 件につき、メールアドレスを最大 3 件まで登録できます。また、メールアドレスは 半角 64 文字まで入力できます。

# **1** メールアドレスを入力 → ®

「文字を入力する」(☞ 2-17 ページ)

# **2 登録する分類マークを選択 → 圖**

分類マークが設定され、電話帳登録画面に、入 力したメールアドレスがメールアドレス 1 とし て表示されます。また、メールアドレス 2 を入 力するための項目が追加されます。

# 分類マークを指定しないときは

13 (@ 指定なし)を押します。

メールアドレス 2、3 を登録するには 電話帳登録画面で、追加表示されたメールアド レスの項目を選択してから、手順 1 ~ 2 を繰 り返します。

# ■ 短縮番号を設定する

短縮番号は、メモリ No.000 ~ 009 の 10 件 まで設定できます。短縮番号を設定した相手先 には、メモリ No. の下 1 桁を入力するだけで 簡単に電話をかけることができます。

**1**  $\sqrt{1-\frac{\pi}{10}}$ 

「短縮設定」一覧画面が表示されます。

# **2** ◎ で短縮番号を選択 → ◎

短縮番号が表示された電話帳登録画面に戻りま す。

短縮番号を解除するには 短縮番号設定時に 22 (OFF) を押します。

短縮番号が 10 件登録されているときは 短縮番号を設定できません。 2007年 または 已 記 を押して、電話帳登録画面に戻ります。

# ■ シークレットを設定する

他人に知られたくない電話帳のデータを、シー クレットに設定しておくことができます。この 設定をしておくと、暗証番号による認証を行 わないと、電話帳にデータが表示されません。 「シークレットデータを一時的に表示する(シー クレット一時表示)」(☞ 2-41 ページ)

# **1**  $\sqrt{1-\frac{\pi}{10}}$

シークレットが設定された電話帳登録画面に戻 ります。

シークレットの設定を解除するには 2(OFF)を押します。

#### お知らせ

▪シークレットを「ON」に設定してある相 手先からの発信や着信があった場合、発信 履歴には相手の電話番号が、着信履歴には 「ユーザ非通知」と表示されます。相手の名 前は表示されません。

# ■ 電話やメールの着信音を選択する

指定着信音を設定すると、登録した相手から電 話がかかってきたときに、ここで設定した着信 音が鳴ります。また、E メールやライトメール の着信音を登録すると、登録した相手からメー ルが届いたときに、ここで設定した着信音が鳴 ります。

## 1 次の項目より選択 → ®

Ⅱ 設定なし 着信音の設定が解除されます。

着信音から選択 本電話機に初めから用意されている着信音 一覧が表示されます。 ◎ で着信音を選択 して (動を押します。

#### お知らせ

- ■着信音を選択して 回 (再生)を押すと、選 択した着信音が再生されます。
- ■着信音の再生中に 圖 を押すと、着信音一<br>- 覧での次の着信音が再生され、 を押すと<br>- 、 ひとつ前の着信音が再生されます。

# ■ 電話やメールの着信イルミネー ションを選択する

指定イルミネーションを設定すると、登録した 相手から電話がかかってきたときに、ここで設 定したイルミネーションが点灯します。また、 E メールやライトメールのイルミネーションを 登録すると、登録した相手からメールが届いた ときに、ここで設定したイルミネーションが点 灯します。

# **1** イルミネーションを選択 → ◉

イルミネーションが設定された電話帳登録画面 に戻ります。

イルミネーションを確認するには o でイルミネーションを選択すると、そのイ ルミネーションが点滅します。

イルミネーションの設定を解除するには [1%] (設定なし)を押します。

# 2基本機能電話帳を利用する 電話帳を利用する

基本機能

 $\overline{\mathcal{C}}$ 

# 発信履歴/着信履歴/メモの 電話番号を登録する

発信履歴/着信履歴/メモの電話番号を、電話 帳に登録することができます。登録方法には、 名前を新しく入力して登録する「新規登録」と、 すでに登録されている電話帳に追加して登録す る「追加登録」があります。

- 1 待ち受け画面で ◎ → 必要に応じて、 p で発信履歴画面/着信履歴画面/メ モ画面を切り替える
- 2 2 2 で登録する電話番号を選択  $\rightarrow$  ( $\Box$ ) (登録)
- **3** 次の項目より選択→ 3

# 新規登録

「新規登録する」(☞ 2-35 ページ)に進み ます。

# 追加登録

「追加登録する」(☞ 2-35 ページ)に進み ます。

# ■ 新規登録する

1(新規登録)を押したときは、電話番号の 分類マークを選択する画面が表示されます。

# **1 登録する分類マークを選択 → 圖**

選択した分類マークが設定されます。電話帳登 録画面には、発信履歴/着信履歴/メモで選択 した電話番号が表示されます。

# **2** 他の項目を入力し、電話帳を登録する

「電話帳を新規登録する」(☞ 2-32 ページ)

# ■ 追加登録する

2(追加登録)を押したときは、電話帳の一 覧画面が、前回使用したときと同じ形式で表示 されます。「電話帳を使って電話をかける」(☞ 2-35 ページ)

# 1 h **◎** で登録先の名前を選択 → ◎

電話番号一覧画面が表示されます。

2 C で電話番号が登録されていない項目 を選択 → 圖

「番号種別選択」画面が表示されます。

# **3 登録する分類マークを選択 → 圖**

選択した分類マークが設定されます。電話帳登 録画面には、発信履歴/着信履歴/メモで選択 した電話番号が表示されます。

# **4** 必要に応じて他の項目を入力し、電話 帳を登録する

# お知らせ

▪登録済みの電話番号に上書きするときは、 手順 2 で上書きする電話番号を選択して F を押してください。「上書きしますか?」 と表示されるので、 ! で 「Yes」を選択し て (動 を押します。

# 入力した電話番号を登録する

待ち受け画面で入力した電話番号を、電話帳に 登録することができます。

# **1** 待ち受け画面で、電話帳に登録する電 話番号を入力 → 図 (登録)

「電話帳登録」画面が表示されます。

# 2 次の項目より選択 → 3

# ■新規登録

「新規登録する」(☞ 2-35 ページ)に進み ます。

# 追加登録

「追加登録する」(☞ 2-35 ページ)に進み ます。

# **電話帳を使って電話を かける**

電話帳に登録してあるデータは、名前のフリガ ナの 50 音順・グループ・メモリ No.・名前の 読み・電話番号・メールアドレスで検索して呼 び出すことができます。この呼び出した電話帳 データを使って、電話をかけられます。

# 1 待ち受け画面で (@ | E ... ) 1 %

電話帳の一覧画面が表示されます。® でも、 同じ操作ができます。ただし、電話帳に 1 件も データが登録されていない場合は、電話帳登録 画面が表示されます。「電話帳に登録する」(☞ 2-32 ページ)

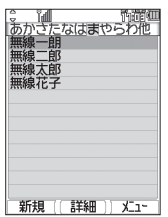

# **2** 相手先を検索する

電話帳の一覧画面は、前回使用したときと同じ 方法で表示されるので、必要に応じて検索方法 を切り替えます。次の6つの方法で検索できま す。

あかさたな一覧で検索する (☞ 2-37 ページ) グループ一覧で検索する (☞ 2-37 ページ) メモリ No. 一覧で検索する (☞ 2-37 ページ) 読み検索一覧で検索する (☞ 2-38 ページ) 電話番号で検索する (☞ 2-38 ページ) メールアドレスで検索する (☞ 2-38 ページ)

# 3 相手先を選択 → 3 (詳細)

電話帳詳細画面が表示されます。

#### 電話帳詳細画面の表示方法を切り替えるには

電話帳詳細画面を通常表示と一覧表示に切り替 えることができます。

電話帳詳細画面で … を押し、1% (表示切替) を押すと電話帳詳細画面の表示方法が切り替わ ります。

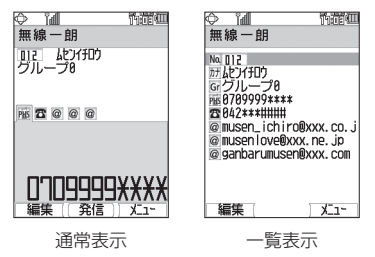

#### 登録内容を確認するには

電話帳詳細画面通常表示は ◎、電話帳詳細画 面一覧表示は ⑩ で分類マークを選択すること ができます。電話帳詳細画面通常表示の場合、 その項目の登録内容が画面の下側に表示されま す。 M の場合は、選択して ® (確認)を押すと、 個別設定画面に着信音と着信イルミネーション の設定が表示されます。

#### 前後のデータを表示するには

電話帳詳細画面通常表示で 烫 を押すと前の データ、図を押すと次のデータが表示されます。 電話帳詳細画面一覧表示で 2 を押すと前の データ、図を押すと次のデータが表示されます。

# 4 電話帳詳細画面通常表示中、 ◎ で発信 する電話番号に対応する分類マークを 選択

そのマークが設定されている電話番号が表示さ れます。

#### 電話帳詳細画面一覧表示のときは

o で発信する電話番号に対応する分類マーク を選択します。

# **5** (@ (発信) または [で)

選択した電話番号に電話がかかります。

#### お知らせ

- ▪お買い上げ時には、電話帳は「あかさたな 一覧」で表示するよう設定されています。
- 手順 2 で で で を押しても、相手に電話をか けることができます。電話番号が 2 つ以上 登録されているときは、電話番号 1 に電話 がかかります。
- ▪オフィスモードのときには、手順 4 の後で D を押すと、登録した外線発信番号が先 頭に付加されます。もう一度 [ を押すと、 外線発信番号は消えます。
- 手順4の後でダイヤルボタンを押すと、選 択した電話番号の前にダイヤルボタンの番 号が付加されます。[<del>X ··</del>] または [# = ] を押 すと、後ろに付加されます。また、いった 押して 百馬 ポーズを押すと、P(ポーズ) が付加されます。その状態で 回 (登録)を 押して電話番号を新規登録または追加登録 することもできます。登録手順は発信履歴 などの電話番号を登録する場合と同じです。 「発信履歴/着信履歴/メモの電話番号を登 録する| (☞ 2-35 ページ)

- •手順4の後で (…) を押し、(44) (184発信) または 5~1 (186発信)を押すと、電話 番号に「184」または「186」が付加され て発信されます。「通話ごとに発信者番号の 通知/非通知を設定する」(☞ 2-5 ページ)
- ▪待受モードが「公衆+オフィス」、「公衆+ グループ」に設定されている場合は、手順 4 で番号を選択して 編 を押すと、その発 信に限り現在の優先発信モードを切り替え て発信できます。「優先発信するモードを一 時的に切り替える」(☞ 7-5 ページ)

# あかさたな一覧で検索する

1 電話帳の一覧画面で …11 311 3

あかさたな一覧が表示されます。

2 ◎ で表示する行を切り替え → ◎ で 相手先を選択

行を切り替えるには、 2 による方法と、ダイヤ ルボタンによる方法の 2 つの方法があります。

# ダイヤルボタンで切り替えるには

ダイヤルボタンに書かれているひらがなが、 50音の行に対応しています。例えば ヨ みを 押すと「さ」行が表示されます。 # = を押す と「あ」~「わ」行以外の名前が表示されます。

# ■ 待ち受け画面から直接、目的の 行を表示させる

電話帳の表示方法があかさたな一覧に設定され ているときは、待ち受け画面でダイヤルボタン を約 1 秒以上押すと、そのダイヤルボタンに書 かれているひらがなに対応した行が表示されま す。

例えば待ち受け画面で ヨ ふを約 1 秒以上押す と、「さ」行の電話帳が表示されます。

#### お知らせ

▪あかさたな一覧画面で、行に対応するダイ ヤルボタンを繰り返し押すと、名前の読み の最初の文字単位で選択位置が移動します。 例えば「さ」行が表示されているときは、 3を押すたびに、読みが「さ」→「し」 →「す」→「せ」→「そ」で始まる最初の 名前に選択位置が移動します。

# グループ一覧で検索する

1 電話帳の一覧画面で ··· [1 % |2 . 8]

グループ一覧が表示されます。

# 2 **◎ で表示するグループを切り替え →** で相手先を選択

# ■ 待ち受け画面から直接、目的の グループを表示させる

電話帳の表示方法がグループ一覧に設定されて いるときは、待ち受け画面でダイヤルボタンを 約1 秒以上押すと、そのダイヤルボタンに書 かれている数字に対応したグループが表示され ます。

例えば待ち受け画面で ヨ を約 1 秒以上押す と、「グループ 3」の電話帳が表示されます。

#### お知らせ

▪グループ一覧画面でダイヤルボタンを押す と、表示しているグループ内で、ダイヤル ボタンに書かれているひらがなで始まる名 前に選択位置が移動します。例えば 日高 を押すと、読みが「さ」で始まる最初の名 前に選択位置が移動します。

# メモリ No. 一覧で検索する

1 電話帳の一覧画面で …013mg

「メモリ No. 一覧」のメモリ No. 入力画面が表 示されます。

# **2** 検索するメモリ No. を入力 → ◎

## 上 1 桁を入力したとき

例えば「3」と入力すると、No.300 ~ 309 の電話帳データが表示されます。表示は 10 件 単位となります。

#### 上 2 桁を入力したとき

例えば「31」と入力すると、No.310 ~ 319 の 電話帳データが表示されます。表示は10件単位 となります。

メモリ No. を入力しなかったとき 「短縮(000)」から、10 件単位で電話帳デー タが表示されます。

2基本機能電話帳を利用する

電話帳を利用する

 $\overline{2}$ 

基本 一機能

## **3** 必要に応じて、表示するメモリ No. の 範囲を切り替え → ® で相手先を選択 メモリ No. の範囲を切り替えるには、 ◎ によ る方法と、ダイヤルボタンによる方法の 2 つの 方法があります。

#### ダイヤルボタンで切り替えるには

ダイヤルボタンに書かれている数字が、メモリ No.の上1桁に対応しています。例えば 回国を 1回押すと、「短縮」(No.000 ~ 009)の電話帳 データが表示されます。 ロミ を押すたびに、表 示される範囲が No.010 ~ 019、No.020 ~ 029 のように 10 件単位で切り替わります。

# ■ 待ち受け画面から直接、目的の 行を表示させる

電話帳の表示方法がメモリ No. 一覧に設定され ているときは、待ち受け画面でダイヤルボタン を約 1 秒以上押すと、そのダイヤルボタンに書 かれている数字に対応したメモリ No. が表示 されます。例えば「ヨ品」を約1秒以上押すと、 No.300~309の電話帳データが表示されます。

#### お知らせ

**•入力したメモリ No. に対応するデータが 1** 件も登録されていない場合は、入力したメ モリ No. 以降で、最もメモリ No. の小さい データが表示されます。

# 読み検索一覧で検索する

1 雷話帳の一覧画面で …11 **M** 4 &

「読み検索一覧」の入力画面が表示されます。

# 2 名前の読みを入力→ (6) →相手先を選択

読みは、すべてを入力しなくても構いません。 最初の文字だけを入力すれば、その読みで始ま る名前がすべて検索されます。

「あかさたな一覧で検索する」(☞ 2-37 ページ)

# 電話番号で検索する

局番など、電話番号の一部で電話帳データを検 索することができます。

1 電話帳の一覧画面で (…)e. ... 「番号検索」入力画面が表示されます。

# 2 番号を入力→ (@)

「番号検索」一覧画面が表示されます。

# 3 **5 で相手先を選択**

#### お知らせ

▪番号は 5 桁まで入力できます。

# メールアドレスで検索する

メールアカウント (@ より前) やドメイン名 (@ より後)など、メールアドレスの一部で電話帳 データを検索することができます。

# 1 電話帳の一覧画面で (… <br )

「アドレス検索」入力画面が表示されます。

# **2** アドレスを入力→ 圖

「アドレス検索」一覧画面が表示されます。

# 3 2 c相手先を選択

#### お知らせ

▪アドレスは半角で 10 文字まで入力でき ます。

# **短縮番号で電話をかける**

短縮番号(メモリ No.000 ~ 009)に登録し た相手先には、メモリ No. の下 1 桁を入力す るだけで、簡単に電話をかけることができます。 電話番号が複数登録されているときは、電話番 号 1 にかかります。

**1 待ち受け画面で、□☆ ~ 므\*☆ でメモ リ No. の下 1 桁を入力 → で または ③(発信)** 

#### お知らせ

- ▪短縮番号による発信は、公衆モード、オフィ スモードでご利用いただけます。
- ■短縮番号にシークレットデータが設定され ている場合は、短縮番号で電話をかけるこ とはできません。

# **電話帳の内容を編集する**

電話帳に登録された電話番号やメールアドレス などの各項目を修正することができます。

**1** 修正する電話帳データの詳細を表示する 「電話帳を使って電話をかける」(☞2-35ページ)

#### **2** ((編集)

「電話帳登録」画面が表示されます。

**3** ◎ で編集する項目を選択 → ◎

#### **4** 登録内容を編集

「電話帳を新規登録する」(☞ 2-32 ページ)

# **電話帳の内容を削除する**

電話帳のデータは、1件ずつ、または何件かま とめて削除できます。 電話帳のデータをすべて削除するには、暗証番 号による認証が必要になります。

# 1件だけ削除する

1 待ち受け画面で (@ | E.46 | T.51

電話帳の一覧画面が表示されます。 ® でも、 同じ操作ができます。

#### **2** 削除するデータを選択 → C8

削除するデータの内容を確認したいときは、 データを選択して 10 を押し、詳細を表示させ てから い を押します。

# **3** ඕで「Yes」を選択 → 圖

データが削除され、「削除しました」と表示さ れます。

# 選択して削除する

#### 1 待ち受け画面で **③**|日為|1 3|

電話帳の一覧画面が表示されます。 2 でも、 同じ操作ができます。

# 2 回图(次頁)11

電話帳の一覧にチェックボックスが表示されます。

#### **3** 削除するデータを選択

#### 1 件ずつ選択するには

◎ で削除する電話帳データを選択し、 ◎ (チェック)を押します。電話帳データの先頭に 「■ | が付きます。チェックを外すときは、再度 ◎ (チェック) を押します。

#### 全件選択するには

→ を押し、サブメニューで[1%] (全件選択) を押します。すべての電話帳データの先頭に「マ 」が付きます。チェックをすべて外すときは、 ├1 を押し、サブメニューで[ミゑ] (全件解除) を押します。

#### **4** 2 (削除)

「選択されたデータを削除しますか?」と表示 されます。

#### **5** ඕで「Yes」を選択 → 圖

選択したデータが削除され、「削除しました」 と表示されます。

# 全件削除する

電話帳のデータをすべて削除すると、シーク レットデータも削除されます。

1 待ち受け画面で ③ | E ... | フr... |

「全件削除」の暗証番号入力画面が表示されます。

#### **2** 暗証番号認証を行う

「暗証番号で認証を行う」(☞ 5-6 ページ) 認証されると、「全件削除しますか?」と表示 されます。

#### **3** ඕで「Yes」を選択 → 圖

電話帳のデータがすべて削除され、「削除しま した」と表示されます。

# **電話帳のグループ設定を 変更する**

電話帳のグループ名を変更することができま す。また、グループごとに着信音やイルミネー ションを設定することもできます。

# グループ名を変更する

電話帳のグループ名は、全角9文字(半角18 文字)まで入力できます。

1 待ち受け画面で (@ | E ... | ヨ ... |

「グループ設定」画面が表示されます。

# **2** 名前を変更するグループの番号を選択  $\rightarrow$  (0)

「グループ名」入力画面が表示されます。

# **3** ダイヤルボタンで新しいグループ名を 入力 → 圖

グループ名が設定され、「設定しました」と表 示されます。

文字の入力方法について 「文字を入力する」(☞ 2-17 ページ)

# ■ グループ名をお買い上げ時の状 態に戻す

お買い上げ時には、グループ名は「グループ 1」 ~「グループ 0」に設定されています。

# 1 待ち受け画面で (@) h ... | m ... |

「グループ設定」画面が表示されます。

# $2 \n\lceil \cdot \cdot \rceil$

「全てのグループ名を初期設定に戻しますか?! と表示されます。

# **3** ඕで「Yes」を選択 → 圖

グループ名が初期化され、「初期化しました」 と表示されます。

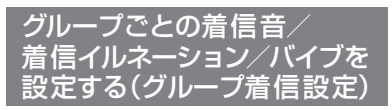

グループごとに着信音/着信イルミネーション /バイブレータを設定することができます。

# 1 待ち受け画面で (@) h ... | m ... |

「グループ設定」画面が表示されます。

# 2 8 で設定するグループの番号を選択  $\rightarrow$   $\lceil \cdot \rceil$  1  $\frac{1}{2}$

「グループ着信設定」画面が表示されます。

- **3** 次の項目より選択 → 圖
	- 電話着信 電話着信に対する設定になります。
	- E メール着信 E メール着信に対する設定になります。

ライトメール着信 ライトメール着信に対する設定になります。

# 4 次の項目より選択 → (※)

# 着信音

22 (着信音から選択)を押し、 ◎ で着信 音を選択して 圖 を押します。[15] (通常 と同じ)を押した場合は、「着信音を設定す る」(☞ 2-46 ページ)で設定した着信音と なります。

# 着信イルミネーション

[15]~[4 ] のいずれかを押します。[15] (通常と同じ)を押した場合は、「着信ラン プを設定する」(☞ 6-12 ページ)で設定し た着信イルミネーションとなります。

# 目 バイブ

15%~日ぷのいずれかを押します。15% (通常と同じ)を押した場合は、「バイブレー タを設定する」(☞ 2-47 ページ)で設定し たバイブレータとなります。

着信音/着信イルミネーション/バイブレータが設 定され、「設定しました」と表示されます。

# **電話帳ロック中の 着信表示を設定する**

「機能ロック」(☞ 5-15 ページ)で電話帳をロッ ク中に、電話帳に登録している相手から電話が かかってきたときの表示方法を設定できます。

# 1 待ち受け画面で (@) 日編 | 4 編

「ロック中着信表示」暗証番号入力画面が表示 されます。

# **2** 暗証番号認証を行う

「暗証番号で認証を行う」(☞ 5-6 ページ)

# **3** 次の項目より選択 → 圖

#### **FLON**

着信中画面に電話帳に登録してある名前が 表示されます。

## **ELOFF**

着信中画面には名前は表示されません。

着信表示が設定され、「設定しました」と表示 されます。

#### お知らせ

·お買い上げ時には、「OFF」に設定されて います。

**シークレットデータを 一時的に表示する (シークレット一時表示)**

電話帳の登録時にシークレット設定を「ON」にし たデータは、電話帳を検索しても表示されません。 シークレットデータを一時的に表示するには、 暗証番号による認証が必要になります。 電話帳の検索画面から発信を行ったり、違う画 面に表示を切り替えたりすると、シークレット データは自動的に非表示に戻ります。

# 1 待ち受け画面で ③ | E.5. | S.3. |

または、電話帳検索画面で い を押し、 54 (シークレット一時表示)を押します。 「シークレット一時表示」暗証番号入力画面が 表示されます。

# **2** 暗証番号認証を行う

「暗証番号で認証を行う」(☞ 5-6 ページ) 認証されると電話帳の一覧画面が表示されま す。シークレットデータは他と違う色の文字で 表示されます。

# **電話帳の登録件数を 確認する(登録件数表示)**

基本機能

電話帳に登録されているデータの総数、および グループごとの登録件数を表示できます。 シークレット設定されているデータもカウント されます。

# 1 待ち受け画面で (@) h .... h h ...

登録件数表示画面が表示されます。登録件数は 「○○○/ 1000」と表示され、棒グラフでも 表示されます(1000 は登録可能な最大件数)。

#### お知らせ

■電話帳検索画面で ⊙ を押し、44 (登 録件数表示)を押しても、電話帳の登録 件数を表示できます。

**電話帳データを復旧する**

電話帳の表示がおかしくなったり、消えてしまっ た場合に本機能をご使用ください。

1 待ち受け画面で 25555585

「電話帳復旧1暗証番号入力画面が表示されます。

# **2** 暗証番号認証を行う

「暗証番号で認証を行う」(☞ 5-6 ページ)

# **3** ඕで「Yes」を選択 → 圖

電話帳データの復旧が行われ「復旧しました」 と表示されます。

## お知らせ

•お客様自身で削除を行われた電話帳デー タに関しましては復旧しません。

# **赤外線通信を行う**

赤外線通信により、本電話機どうしや赤外線通信機能を搭載した他の電話機との間で電話帳のデータ をやり取りすることができます。

# 赤外線通信の利用のしかた

赤外線通信を行うには、送信側と受信側がそれぞれ準備をする必要があります。通信時は電話機の 赤外線ポートどうしを向い合わせ、20cm 以内の距離に近づけてください。また、通信が終わるま では電話機は動かさないでください。

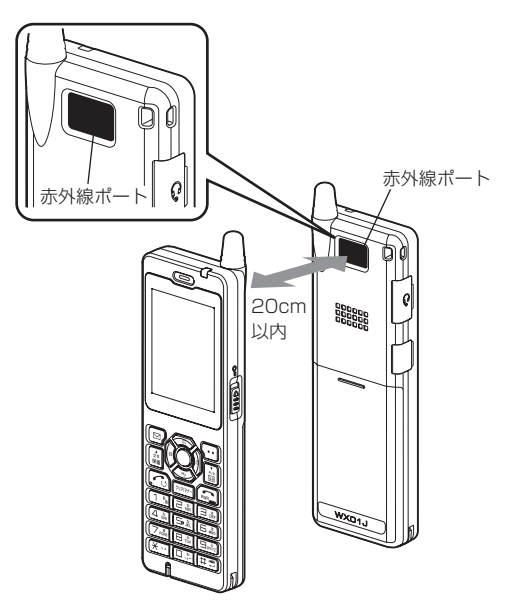

#### お知らせ

- ▪直射日光が当たる場所、蛍光灯の真下、赤外線装置の近くでは、正常に通信できない場合があります。
- 送受信できるデータは、電話帳の 1 件または全件です。
- ·電話帳は vCard 形式で送信されます。
- ▪受信できるデータの容量は 1.25M バイトまでです。容量によっては、通信に時間がかかる場合や 正しく受信できない場合があります。
- ▪赤外線通信機能を使った電話帳の転送は、すべての電話機に対して完全な互換性を保証するもので はありません。
- ▪赤外線通信を使ってプロフィールも送信することができます。 「プロフィールを赤外線通信で送信するには」(☞ 6-6 ページ)

# 赤外線通信で受信する

本電話機を受信待ちの状態にし、相手から送信 される電話帳データを受信します。

# 1 待ち受け画面で ③ [フふ]

「赤外線受信」画面に「受信待機中」と表示さ れます。

# **2** 赤外線ポートを相手の赤外線ポートに 向ける

送信側から送信が始まると、自動的に受信が始 まり、「データ受信中」と表示されます。

# **3** 受信データに応じて操作する

#### 「電話帳一件を受信しました 登録しますか?」 と表示されたときは

1 件のデータを受信しました。 @ で「Yes」 を選択して (めを押してください。受信した データが電話帳に登録されます。

#### 「認証パスワードを入力して下さい」と表示さ れたときは

送信側が電話帳の全件を送信しようとしていま す。次のように操作してください。

- **1** 送信側から指定された 4 桁の認証パスワード を入力し、便 を押します。
- 2 © で「Yes」を選択 → ®
- 3 次の項目より選択→ 圖

#### ■ 追加登録

受信したデータが電話帳の空き領域に登録さ れます。

#### 日 上書き登録

暗証番号認証(☞ 5-6 ページ)の後、「電話 帳を全件削除しますか?」と表示されます。 © で「Yes」を選択して ◉ を押すと、現 在の電話帳のデータはすべて削除され、受信 したデータが登録されます。

登録が終わると、「(登録件数)/(受信件数) 件登録しました」と表示されます。

#### お知らせ

- ▪1 件の電話帳データを受信した場合、受信 データが 1.25M バイトをこえた場合「サ イズオーバーです受信できません」と表示 され、データは登録されません。
- 電話帳の全件を受信した場合、登録の途中 で受信側の電話帳がいっぱいになると「電 話帳がいっぱいです」と表示され、以降の データは登録されません。
- 雷話帳の全件を受信した場合、上書き登録時 に、先頭のデータはプロフィールに登録され ます。追加登録時は電話帳に登録されます。
- ▪電話帳のグループ名とグループ番号は、電 話帳を全件受信して上書き登録した場合の み登録されます。
- ▪相手の電話機によっては、受信および送信 できないデータもあります。
- •受信した電話帳データに電話番号とメール アドレスの情報がない場合、電話番号とし て「\*\*\*\*」が登録されます。
- ■他社の電話機において設定された、絵文字 を伴う電話帳データを受信した場合、正し く受信できないことがあります。
- 受信した電話帳データに名前がない場合、 フリガナ、電話番号、メールアドレス、受 信日時の優先順位で、これらのいずれかが 名前として登録されます。
- ▪受信した電話帳データにフリガナがない場 合、電話番号、メールアドレス、受信日時 の優先順位で、これらのいずれかがフリガ ナとして登録されます。

# 赤外線通信で送信する

本電話機の電話帳データを送信します。

# ■ 1 件だけ送信する

# 1 待ち受け画面で (@) h .... | 1 % |

電話帳一覧画面が表示されます。 ® でも、同 じ操作ができます。

# **2 送信するデータを選択 → <all 7 <all 1 %**

送信するデータの内容を確認したいときは、 データを選択して 18 を押し、詳細を表示させ てから (…) を押します。

# **3** 赤外線ポートを相手の赤外線ポート に向けて (動 (送信)

相手が認識されるとデータが送信され、送信完 了後に「電話帳一件送信完了」と表示されます。 電話帳を利用する

# ■ 全件送信する

全件送信の場合、送信側と受信側で同じ認証パ スワードを入力する必要があります(暗証番号 とは別のパスワードです)。事前に認証パスワー ドとして 4 桁の数字を決め、受信側に伝えてお いてください。

「暗証番号で認証を行う」(☞ 5-6 ページ)

電話帳に登録されているシークレットデータ は、一時的に表示していない限り送信されませ ん。シークレットデータも含めてすべての電話 帳データを送信するには、あらかじめシーク レットデータを一時的に表示しておく必要があ ります。「シークレットデータを一時的に表示 する(シークレット一時表示)」(☞ 2-41 ページ)

# 1 待ち受け画面で (@) | F.5) | T.5|

電話帳一覧画面が表示されます。 ! ◎ でも、同 じ操作ができます。

# $2 \n\lceil \cdot \cdot \cdot \rceil$

「赤外線送信」暗証番号入力画面が表示されま す。

# **3** 暗証番号認証を行う

シークレットデータを一時表示していないとき 「送信しますか?シークレットデータは送信さ れません」と表示されます。

シークレットデータを一時表示しているとき 「送信しますか?シークレットデータも送信し ます」と表示されます。

# **4** 國で「Yes」を選択 → 圖

「赤外線送信」認証パスワード入力画面が表示 されます。

#### 「 No」を選択すると

送信を中止し、手順1の電話帳一覧画面へ戻り ます。

# **5** 認証パスワードを入力→ 圖

「電話帳全件 待機中」と表示されます。

# **6** 赤外線ポートを相手の赤外線ポートに 向けて (@) (送信)

相手が認識されるとデータが送信され、送信完 了後に「電話帳全件送信完了」と表示されます。

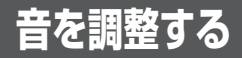

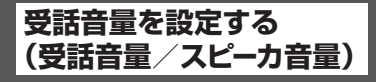

通話先の相手の声を聞くときの受話音量を 5 段 階で設定できます。

1 待ち受け画面で **③ 5.5 5.5 F5** 

「受話音量」画面が表示されます。

# 2 2 2 で受話音量レベルを選択 → 2

受話音量が設定され、「設定しました」と表示 されます。

y:受話音量レベルが上がります。

n:受話音量レベルが下がります。

#### お知らせ

- ▪お買い上げ時には、「VOL.4」に設定され ています。
- ■本機能の設定は電源を切っても変わりません。
- ▪通話中に受話音量を調節することができま す。「受話音量を調節する」(☞ 2-12 ページ)

# **ひそひそ通話を設定する (ひそひそ設定)**

公共の場所などで小さな声で話したいときに、 通話時の音を設定できます。この場合、小さな 声で話しても相手には大きく聞こえます。また、 相手の声も大きく聞こえます。

1 待ち受け画面で (@) 55.5 5.5 3 3.5 a)

「ひそひそ設定」画面が表示されます。

# **2**  $1\frac{1}{2}$  (ON)

ひそひそ通話が設定され、「設定しました」と 表示されます。

ひそひそ通話が設定されていると、通話中の画 面に「ひそひそ通話中」と表示されます。

#### ひそひそ設定を解除するには

ひそひそ設定時に Pai (OFF) を押します。 ひそひそ通話が解除され、「解除しました」と 表示されます。

#### お知らせ

- ·お買い上げ時には「OFFIに設定されています。
- 通話中に一時的にひそひそ通話設定を切り 替えることができます。この場合、通話中に (國) (機能)を押し、通話中機能から[44] (ひ そひそ通話)を選択します。ひそひそ通話を 解除するには、ひそひそ通話中に (動 (機能) を押し、通話中機能から「44」(ひそひそ通 話解除)を選択します。
- 通話中に一時的にひそひそ通話に切り替え た場合に、通話を終了すると自動的にひそ ひそ通話は解除されます。

|本機能|| 62|| 音を調整する

音を調整する

 $\overline{2}$ 

基本機能

- ·本機能を「ONIに設定すると、解除するま で有効です。
- ■本機能の設定は、イヤホンマイク装着時の 通話でも有効です。

# **送話レベル設定を設定する**

公衆モードの送話レベルとオフィスモードの送 話レベルを、個別に設定できます。

- 1 待ち受け画面で (@) 5 & | 6 & | 7 ぷ | 「送話レベル設定」画面が表示されます。
- 2 次の項目より選択 → ® 公衆 日オフィス
- **3** 次の項目より選択 → 圖 標準 目小
- **4** <sup>y</sup> で「Yes」を選択 → <sup>F</sup>

# **5** ◎で「Yes」を選択 → ◉

送話レベルが設定され、「設定しました」と表 示されます。

#### お知らせ

▪お買い上げ時には、公衆モードの送話レ ベルもオフィスモードの送話レベルも、 「標準」に設定されています。

# **着信音を設定する**

着信時の着信音、着信音の音量、鳴動時間、バ イブレータ、E メールのバックグラウンド受信 通知について設定します。

# 着信音を設定する

相手から着信したときの着信音を設定できま す。着信音の設定は、公衆着信、E メール着信、 ライトメール着信、オフィス外線着信、オフィス内 線着信、およびオフィス専用線着信のいずれの 場合でも同じ手順で設定できます。以下は公衆 着信時の着信音の設定方法を例にしています。

# 1 待ち受け画面で <u>③15為13刷13</u>

「着信」画面が表示されます。

**2**  $1\frac{1}{2}$ 

「着信音」画面が表示されます。

#### 着信音を聞くには

000で着信音を選択して 回(再生)を押すと、着信 音が再生されます。この場合、Dで次の着信音、 Uで前の着信音を再生します。再生を終了するに は回(停止)または同神子を押します。圖を押すと、 再生中の着信音が着信音として設定されます。

# 音量を調節するには

着信音再生中に、2 で音量の調節ができます。

#### 着信時の動作を確認するには

C(リハーサル)を押すと、本電話機が現在の設 定で着信時の動作をします。動作中は、圖で次の 着信音、【細で前の着信音を再生します。 ®を押 すと、その時点で再生中の着信音が設定されま す。再生を終了するには、回(停止)を押します。

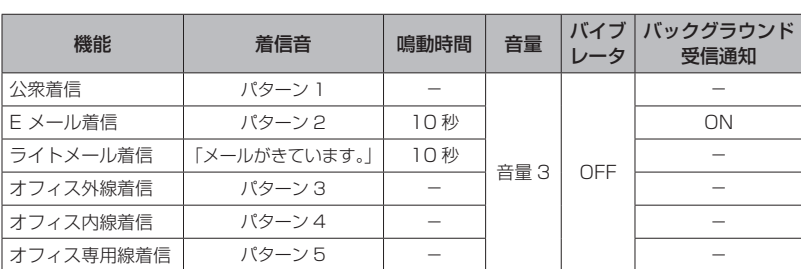

# ■ お買い上げ時の設定値

# 3 **5** で着信音を選択 → 3

着信音が設定され、「設定しました」と表示さ れます。

# ■ 着信音一覧

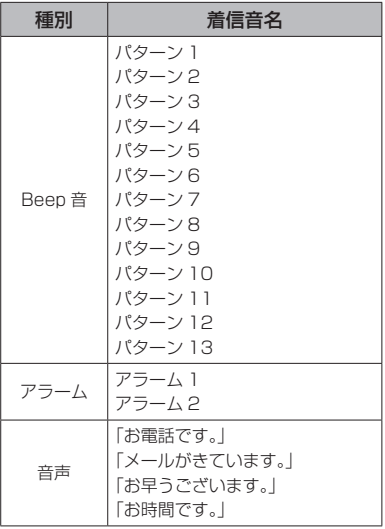

基本機能

 $\overline{2}$ 

# 着信音量を設定する

着信音量を調節できます。着信音量の設定は、 公衆着信、E メール着信、ライトメール着信、 オフィス外線着信、オフィス内線着信、および オフィス専用線着信のいずれの場合でも同じ手 順で設定できます。以下は公衆着信時の着信音 量の設定方法を例にしています。

# 1 待ち受け画面で **③15歳11週11**週

「着信」画面が表示されます。

**2**  $\boxed{1}$   $\frac{1}{2}$   $\boxed{2}$   $\frac{1}{2}$ 

**STEP A**  $Simplies \nabla$  $\sim$  $\overline{\phantom{0}}$ 

「音量」画面が表示されます。

# 3 © で着信音量のレベルを選択 → <sup>@</sup>

着信音量が設定され、「設定しました」と表示 されます。

#### 音量レベルの操作と表示について

y:着信音量レベルが上がります。

n:着信音量レベルが下がります。

着 信 音 量 レベルが「VOL.1」から 「VOL.5」の 順 で 5 秒 ご と に 1 レ ベルずつ上がり、その後「VOL.5」 の着信音量が継続されます。

着信音量レベルが「VOL.5」から 「VOL.1」の順で 5 秒ごとに1レベ ルずつ下がり、その後「VOL.1」 の着信音量が継続されます。

 $\equiv$ 着信音量レベル VOL.1 ~ VOL.5  $W$ ol. E $\sim$ 

> レベル VOL.1 よりさらに n を押 すと「OFF」になります。

#### 着信音量を確認するには

((再生)を押すと、現在選択している着信 音量レベルが確認できます。確認を終了するに は、回 (停止) を押します。

#### 着信時の動作を確認するには

C(リハーサル)を押すと、現在の設定で着 信時の動作をします。再生を終了するには、 回 (停止) を押します。

#### お知らせ

·お買い上げ時には、「VOL.3」に設定され ています。

# バイブレータを設定する

相手から着信したとき、音を鳴らさずにバイブ レータでお知らせするように設定できます。バイ ブレータの設定は、公衆着信、Eメール着信、ライ トメール着信、オフィス外線着信、オフィス内線着 信、およびオフィス専用線着信のいずれの場合で も同じ手順で設定できます。以下は公衆着信時 のバイブレータの設定方法を例にしています。

# 1 待ち受け画面で <u>③15為13例13</u>

「着信」画面が表示されます。

# **2**  $1\sqrt[3]{\frac{1}{2} \cdot \frac{1}{10}}$

「バイブ」画面が表示されます。

バイブレータには 6 つのパターンがあります。 o でパターンを選択すると、それぞれのバイ ブレータのパターンを確認できます。

# **3** 次の項目より選択 → 圖

■パターン 1 パターン 2 パターン 3 21パターン 4 パターン 5 バイブ後着信音鳴動 着信時にバイブレータが動作し、約 10 秒後に 着信音も鳴り出します。この場合、着信音は現 在設定されている着信音です。

「着信音を設定する」(☞ 2-46 ページ)

#### **OFF**

バイブレータが設定され、「設定しました」と表示 されます。

## バイブレータを解除するには

バイブレータ設定時に [7編] (OFF)を押します。

#### 着信時の動作を確認するには

C(リハーサル)を押すと、現在の設定で着 信時の動作をします。動作中は、図で次のバ イブレータ、「編で前のバイブレータのパター ンが変更できます。 (6) を押すと、その時点で のパターンが設定されます。再生を終了するに は、回 (停止) を押します。

#### お知らせ

·お買い上げ時には、「OFF」に設定されてい ます。

# メール着信時の鳴動時間を 設定する

Eメールとライトメールを受信したときの鳴動 時間を、1~60秒の間で設定できます。以下 は E メール着信時の鳴動時間の設定方法を例に しています。

1 待ち受け画面で <u>③15系1138113</u>

「着信」画面が表示されます。

# $2$   $\boxed{2 \sin (4 \sin)}$

「鳴動時間」入力画面が表示されます。

3 □ □ ~ 回m2 で鳴動時間を入力 → ® メール着信時の鳴動時間が設定され、「設定し

ました」と表示されます。

## 鳴動時間の入力について

■ で入力したい箇所にカーソルを移動できま す。

## お知らせ

■お買い上げ時には、「10秒」に設定されて います。

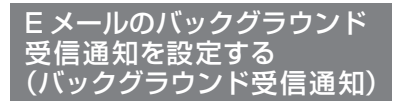

E メール以外の機能の使用時に E メールを受信 したとき、E メール着信音やメッセージで通知 するかどうかを設定します。

# 1 待ち受け画面で <u>③15系1138113</u>

「着信」画面が表示されます。

# $2$   $\boxed{2\sqrt{5}$   $5\sqrt{2}}$

「バックグラウンド受信通知」画面が表示され ます。

3 次の項目より選択 → ®

## **n** on

バックグラウンドで E メールを受信した場合 に受信通知を行います。

## **EI OFF**

バックグラウンドで E メールを受信した場合 に受信通知を行いません。

バックグラウンド受信通知が設定され、「設定しま した」と表示されます。

#### お知らせ

▪お買い上げ時には、「ON」に設定されてい ます。

# **マナーモードを設定する**

公共の場所などで音を鳴らしたくないときに、マ ナーモードを設定できます。また、マナーモード の内容はお好みで設定できます。

# マナーモードにする

# 1 待ち受け画面で popper-1を約 1 秒以上押す

本機能を設定すると、待ち受け画面に「♥」 「 」「 」が表示されます。

#### マナーモードを解除するには

マナーモード設定時に、待ち受け画面で「ッッットー を約 1 秒以上押すと、マナーモードが解除され、 「解除しました」と表示されます。

#### お知らせ

- ▪「マナーモード」設定時、成功音は鳴りませ ん。
- ▪お買い上げ時の状態で「マナーモード」を 設定すると、「バイブ」は「ON」に、「電 話着信音量」「メール着信音量」「アラーム 音量」「スケジュール音量」「効果音」「留守 録音」は「OFF」に設定されます。それぞ れの機能設定画面で違う設定にしていても、 「マナーモード」の設定が優先されます。
- ▪「オートサイレント」が設定されているとき には、本機能を設定することはできません。 「特定の時間帯に着信音を消す(オートサイ レント)」(☞ 2-50 ページ)

 $\overline{\mathcal{P}}$ 

基本

# |本機能|| 62|| 音を調整する 音を調整する

基本機能

 $\overline{2}$ 

# マナーモードの設定内容を 変更する

マナーモード時の「バイブレータ」、「電話着信 音量」、「メール着信音量」、「アラーム音量」、「ス ケジュール音量」、「効果音(キー確認音、成功 /エラー音、圏外/充電警告音、送達確認音)」、 および「留守録音」の設定内容を変更できます。

# ■「バイブ」「効果音」のマナーモー ドの設定内容を変更する

1 待ち受け画面で **@** 5.5 5.5 1 % 「マナー登録」画面が表示されます。

**2**  $1^{*}$ 

「マナーモード」画面が表示されます。

**3** 次の項目より選択→ 3

■ バイブ 「バイブ」画面が表示されます。

効果音 「効果音」画面が表示されます。

**4 次の項目より選択→®** 

**FION** 

「バイブレータ」または「効果音」を、「マナー モード」の設定対象とします。

**ELOFF** 

「バイブレータ」または「効果音」を、「マナー モード」の設定対象外とします。

「マナーモード」画面に戻ります。

# **5** 2 (登録)

設定が登録され、「登録しました」と表示され ます。

# お知らせ

▪バイブレータの動作は、「電話着信」、「メー ル着信」、「アラーム」、および「スケジュール」 のそれぞれで動作パターンが異なります。

# ■「電話着信音量」「メール着信音量」 「アラーム音量」「スケジュール音量」 のマナーモードの設定内容を変更する

マナーモードに設定したときでも、お好みの音 量で音を鳴らすことができます。

1 待ち受け画面で 255555551759 「マナー登録」画面が表示されます。

**2**  $\boxed{1 - \frac{\pi}{2} }$ 

「マナーモード」画面が表示されます。

**3** 次の項目より選択→ 3

電話着信音量 「電話着信音量」画面が表示されます。

メール着信音量 「メール着信音量」画面が表示されます。

21 アラーム音量 「アラーム音量」画面が表示されます。

スケジュール音量 「スケジュール音量」画面が表示されます。

# **4** ◎ で着信音量のレベルを選択 → ◎

「マナーモード」画面に戻ります。

# 5 <sup>(2)</sup> (登録)

設定が登録され、「登録しました」と表示され ます。

# 音量レベルの操作と表示について

- y:着信音量レベルが上がります。
- n:着信音量レベルが下がります。

着 信 音 量 レベルが「VOL.1」から 「VOL.5」の 順 で 5 秒 ご と に 1 レ ベルずつ上がり、その後「VOL.5」 の着信音量が継続されます。

**STEP A**  $Simplies \nabla$ **State of Contract** 

着信音量レベルが「VOL.5」から 「VOL.1」の順で 5 秒ごとに1レベ ルずつ下がり、その後「VOL.1」 の着信音量が継続されます。

T. VOL B

着信音量レベル VOL.1 ~ VOL.5

レベル VOL.1 よりさらに n を押 すと「OFF」になります。

# それぞれの音量を確認するには

((再生)を押すと、現在選択している音量 レベルが確認できます。確認を終了するには、 回 (停止) を押します。

# ■「留守録音」のマナーモードの 設定内容を変更する

マナーモード時の「留守録音」の動作を設定しま す。この機能が設定されている場合(「ON」の場 合)は、待ち受け画面に「「い」が表示されます。

# 1 待ち受け画面で 2555155115

「マナー登録」画面が表示されます。

# **2**  $\boxed{1-\frac{\pi}{10}}$  $\boxed{7 \frac{\pi}{1000}}$

「留守録音設定」画面が表示されます。

# **3** 次の項目より選択→ 3

#### **n** ON

応答時間設定画面が表示されます。応答時 間を ロ…? 〜 [ヨw?;] で入力し、 (@) を押します。

#### **ELOFF**

「留守録音設定」をマナーモードの対象外と します。

「マナーモード」画面に戻ります。

# 4 2 (登録)

設定が登録され、「登録しました」と表示され ます。

# 留守録音の設定方法について

「留守録音を設定する」(☞ 2-55 ページ)

#### お知らせ

·お買い上げ時には、「OFF」に設定されてい ます。

# **特定の時間帯に着信音を 消す(オートサイレント)**

指定した時間帯に、着信音を自動的に鳴らさない ように設定できます。オートサイレントを設定する には、あらかじめ日付・時刻を設定しておく必要が あります。「日時を設定する」( ☞ 1-15 ページ )

1 待ち受け画面で (@) 5.5 5.8 1 %

「マナー登録」画面が表示されます。

# $2$   $\boxed{=}$   $*$

「オートサイレント」画面が表示されます。

- **3** 次の項目より選択 → ®
	- $\blacksquare$  ON  $(EE)$ 毎日、同じ時間帯にオートサイレントを有 効にします。
	- ON(一度きり) 1度だけオートサイレントを有効にします。

# ON(曜日指定)

曜日の一覧が表示されるので、オートサイ レントを有効にしたい曜日を ® で選択し、 ◎ (選択) を押してチェックを付けます。 曜日を選択したら、回(完了)を押します。

#### **ZI OFF** オートサイレントが解除され、「解除しまし た」と表示されます。

「ON」を選択した場合は開始時刻の設定画面 が表示されます。 「OFF」を選択した場合は「マナー登録」画面 に戻ります。

# 4 回到~ 国物で開始時刻を入力→ 3

開始時刻の設定画面が表示されます。

# 5 回… ~ 回ming で終了時刻を入力 → 3

オートサイレントが設定され、「設定しました」 と表示されます。本機能を設定すると、その時 刻になるとオートサイレントが有効になり、待 ち受け画面に「ペー」が表示されます。

入力する箇所を選ぶには pで入力したい箇所にカーソルを移動できます。

「終日」に設定するには C(終日)を押します。

 $\overline{2}$ 

#### お知らせ

- ▪「オートサイレント」設定時、成功音は鳴り ません。
- ·お買い上げ時には、「OFF」に設定されてい ます。
- 23:00 ~ 04:00 のように、日をまたがる 設定もできます。
- ▪「ON(一度きり)」を設定していた場合、そ の設定時刻を過ぎたときは、自動的に「OFF」 に設定されます。
- ▪本機能が設定されているときに、録音デー タや着信音の設定で再生をしようとすると、 再生を確認するメッセージが表示されます。 この場合、 図 で「Yes」を選択して 図 を 押すと、再生を開始します。
- ■音量調節などで音を鳴らしているときに本 機能の設定時刻になっても、再生音は停止 しません。

# **安全運転モードを設定する**

車の運転中や電車の中で電話に出られないとき に「安全運転モード」に設定しておくと便利で す。電話がかかってきても、着信音やバイブレー タ、バックライトなどは動作せず、応答メッセー ジが相手に流れます。

安全運転モードには、本電話機から電話に出ら れないことをお伝えする「電話機応答」と、ワイ モバイルのネットワークから電話に出られない ことをお伝えする「ネットワーク応答留守電サー ビス」および「ネットワーク応答」の 3 つのモー ドがあります。

# 安全運転モードにする

#### 1 待ち受け画面で 甲3 を約 1 秒以上押す

お買い上げ時の設定で、安全運転モードを設定 すると、「電話機応答に設定しました」と表示 されます。

本機能を設定すると、待ち受け画面に「品」 が表示されます。

#### 安全運転モードを解除するには

待ち受け画面で 甲司 を約 1 秒以上押すと、安 全運転モードが解除され、「解除しました」と 表示されます。

# 安全運転モードの設定内容 を変更する

1 待ち受け画面で (@) 5 5 | 5 & | 7 ぷ |

「安全運転モード設定」画面が表示されます。

# **2** 次の項目より選択 → 圖

■ネットワーク応答留守電サービス 運転中のため電話に出ることができないと いう旨の応答メッセージを流し、留守番電話 センターに相手のメッセージを録音します。 相手のメッセージが録音されると、待ち受 け画面に「センター留守電あり」と表示され、 「■」が表示されます。この表示は、録音 メッセージが再生されるまで表示されます。

#### ネットワーク応答

運転中のため電話に出ることができないと いう旨の応答メッセージを流します。この 場合、相手のメッセージは録音されません。 待ち受け画面に着信件数が表示され、「––– が表示されます。この表示は、着信履歴を 確認するまで表示されます。

#### 電話機応答

「ただいま移動中のため、電話に出られませ ん。ピーッとなりましたら、お名前とご用 件をお話しください」という応答メッセー ジを流し、メモ録音に相手のメッセージを 録音します。1件につき最大16秒間のメッ セージが録音できます。

相手のメッセージが録音されると、待ち受 け画面に録音メッセージの件数と「留守録 音」が表示されます。この表示は、録音メッ セージが再生されるまで表示されます。

安全運転モードが設定され、「設定しました」 と表示されます。

#### お知らせ

- ▪お買い上げ時には、「電話機応答」に設定さ れています。
- ▪「電話機応答」設定時、相手がメッセージを 録音している途中で、[二]を押すと録音は 中止されます。この場合、途中までのメッ セージが保存されます。
- ▪「ネットワーク応答留守電サービス」または 「電話機応答」設定時、相手がメッセージを 録音している途中で、最大録音可能時間(16 秒間)が過ぎると「ピー」という音が鳴り、 録音を終了します。
- ▪「電話機応答」設定時、応答メッセージを流 しているときや録音中は、相手からの音声 を受話口(レシーバ)で聞くことができます。
- ▪「電話機応答」設定時、メモ録音がいっぱい の場合には、メッセージを流した後、通話 が終了します。

# **キー確認音を設定する (効果音)**

ボタンを押したときに、キー確認音を鳴らすか どうかを選択できます。

1 待ち受け画面で 2552013

「音」画面が表示されます。

 $2$   $\boxed{2.6}$   $1.5$ 

「キー確認音」画面が表示されます。

- **3** 次の項目より選択 → (6)
	- パターンA
	- 目 パターンB
	- **ELOFF**

キー確認音を解除します。

キー確認音が設定され、「設定しました」と表 示されます。

#### キー確認音を確認するには

キー確認音には 2 つのパターンがあります。 キー確認音画面で Coでパターンを選択すると、 それぞれのキー確認音が確認できます。

## お知らせ

- ·お買い上げ時には、「パターンA」に設定さ れています。
- ■キー確認音の設定は「マナーモード」の「効 果音」に従います。キー確認音を「OFF」に しても、「マナーモード」の「効果音」が「ON」 になっていればキー確認音は鳴ります。
- ▪キー確認音の設定は「オートサイレント」 の設定に従います。キー確認音を「ON」に しても、「オートサイレント」起動中はキー 確認音は鳴りません。
- ·キー確認音を「ON」にしても、イヤホン装着 時は試聴時を含めキー確認音は鳴りません。

# **成功/エラー音を 設定する(効果音)**

各機能を設定したときに、成功音およびエラー 音を鳴らすかどうかを選択できます。

1 待ち受け画面で <u>(@)ちょいて</u>。

「音」画面が表示されます。

 $2$   $\boxed{\equiv x \mod 2 \pmod 2}$ 

「成功/エラー音」画面が表示されます。

# **3** 次の項目より選択 → 圖

**n** ON

成功/エラー音を設定します。

**ELOFF** 

成功/エラー音を解除します。

成功/エラー音が設定され、「設定しました」 と表示されます。

#### お知らせ

- ·お買い上げ時には、「ON」に設定されてい ます。
- ▪成功/エラー音の設定は「マナーモード」 の「効果音設定」に従います。成功/エラー 音を「OFF」にしても、「マナーモード」の「効 果音」が「ON」になっていれば成功/エラー 音は鳴ります。
- ▪成功/エラー音の設定は「オートサイレン ト」の設定に従います。成功/エラー音を 「ON」にしても、「オートサイレント」起動 中は成功/エラー音は鳴りません。

音を調整する 音を調整する

# **圏外/充電警告音を設定 する(効果音)**

通話中、電波が届かなくなり「電跳」が表示され るとき、または電池の充電が必要となり「■」 が表示されるときに、圏外警告音および充電警 告音を鳴らすかどうかを選択できます。

# 1 待ち受け画面で 図52115

「音」画面が表示されます。

# $2$   $\boxed{2\frac{1}{2}$

「圏外/充電警告音」画面が表示されます。

# **3** 次の項目より選択 → 圖

**FLON** 

圏外/充電警告音を設定します。

## **日 OFF**

圏外/充電警告音を解除します。

圏外/充電警告音が設定され、「設定しました」 と表示されます。

## お知らせ

- ▪お買い上げ時には、「ON」に設定されてい ます。
- ■圏外 / 充電警告音の設定は「マナーモード」 の「効果音」に従います。圏外 / 充電警告 音を「OFF」にしても、「マナーモード」の 「効果音」が「ON」になっていれば圏外 / 充電警告音は鳴ります。
- ▪圏外 / 充電警告音の設定は「オートサイレ ント」の設定に従います。圏外 / 充電警告 音を「ON」にしても、「オートサイレント」 起動中は圏外 / 充電警告音は鳴りません。

# **送達確認音を設定する (効果音)**

ライトメールを送信したときに、送達確認音を 鳴らすかどうかを選択できます。

# 1 待ち受け画面で (@) | 5 ふ | 1 % |

「音」画面が表示されます。

#### **2** <sup>24</sup>

「送達確認音」画面が表示されます。

**3** 次の項目より選択 → 圖

## **TION**

送達確認音を設定します。

# **E** OFF

送達確認音を解除します。

送達確認音が設定され、「設定しました」と表 示されます。

#### お知らせ

- ·お買い上げ時には、「ON」に設定されてい ます。
- ▪送達確認音の設定は「マナーモード」の「効 果音設定」に従います。送達確認音を「OFF」 にしても、「マナーモード」の「効果音」が 「ON」になっていれば送達確認音は鳴りま す。

▪送達確認音の設定は「オートサイレント」 の設定に従います。送達確認音を「ON」に しても、「オートサイレント」起動中は送達 確認音は鳴りません。

# **相手が出たことを振動で 通知する(発信先応答通知)**

電話をかけた相手が応答したとき、バイブレー タが約 0.5 秒振動してそのことをお知らせする かどうかを選択できます。

# 1 待ち受け画面で (@ | 5 & | 7 <sub>^</sub> & )

「発着信」画面が表示されます。

# $2 \left[ 4 \frac{1}{64} \right]$

「発信先応答通知」画面が表示されます。

# **3** 次の項目より選択 → 圖

#### **FLON**

発信先応答通知を設定します。

## **ELOFF**

発信先応答通知を解除します。

発信先応答通知が設定され、「設定しました」 と表示されます。

#### お知らせ

·お買い上げ時には、「OFF」に設定されてい ます。

# **通話環境の設定を行う (通話環境設定)**

お客様の使用状況に応じた通話環境設定を行う ことができます。

# 1 待ち受け画面で **③** 5名 6名 8名

「通話環境設定」画面が表示されます。

# 2 次の項目より選択 → ®

# 低中速移動通話

移動しながら通話する頻度が少ない場合に 最適化された設定となります。

## 高速移動通話

移動しながら通話する頻度が多い場合に最 適化された設定となります。

## お知らせ

▪お買い上げ時には、「低中速移動通話」に設 定されています。

音を調整する 音を調整する **留守録音を設定する**

「留守録音」を使うと、電話に出られない場合 など相手にメッセージを流したり、伝言を録音 したりすることができます。

電話がかかってくると、「ただいま電話に出ら れません。ピーと鳴りましたら、お名前とご用 件をお話しください」という応答メッセージが 流れ、相手のメッセージを録音できます。

相手のメッセージは、留守録音、通話録音、メ モ録音合わせて 4 件まで、最長 16 秒ずつ録音 することができます。

# **留守録音を設定/解除する**

1 待ち受け画面で (@) 5.4 | 5.4 |

「マナー/留守電」画面が表示されます。

## $2(4)$

「留守録音設定」画面が表示されます。

#### **3** 次の項目より選択 → 圖

#### **n** ON

応答メッセージを流し、相手のメッセージ をデータフォルダに保存します。

#### **日OFF**

留守録音設定を解除します。

「ON」を選択した場合は、「応答時間設定」画 面が表示されます。

「OFF」を選択した場合は、「解除しました」と 表示され、「マナー/留守電」画面に戻ります。

4 回:2 ~ 回mix で応答時間を入力 → (※)

留守録音が設定され、「設定しました」と表示 されます。本機能を設定すると、待ち受け画面 に「図」が表示されます。

#### お知らせ

- ▪お買い上げ時には、「留守録音設定」は「OFF」 に設定されています。
- ▪お買い上げ時には、「応答時間設定」は「10 秒」に設定されています。
- 待ち受け画面で 圖 を約 1 秒以上押すこと でも、留守録音を設定/解除できます。
- ▪応答メッセージを流しているときや留守録 音中は、相手からの音声をレシーバで聞く ことができます。
- •応答メッセージの再生中に で または ® (通話)を押すと、通話状態となり相手と話 すことができます。
- ▪「留守録音設定」を設定していなくても、着 信中に (動 (留守録) を押すと、留守録音 に切り替わります。
- ▪通話中に相手の声を録音することもでき ます。「通話を録音する(通話録音)」(☞ 2-12 ページ)
- ▪相手がメッセージを録音している途中で、 最大録音可能時間が過ぎると「ピー」とい う音が鳴り、録音を終了します。
- 緑音データがいっぱいのときには、留守録 音を行うことができません。不要なデータ は削除してください。「録音されたメッセー ジを削除する」(☞ 2-56 ページ)

# **録音されたメッセージを 再生/削除する**

相手のメッセージが録音されると、待ち受け画 面に録音メッセージの件数と「留守録音」が表 示されます。この表示は、 ッァャー を押すか、録 音メッセージが再生されるまで表示されます。

# **録音データから再生する**

# 1 待ち受け画面で ③ 5.5 5.5 5.5 5.5

「録音データ」一覧画面が表示されます。

■■ 再生されていない録音メッセージ

再生済みの録音メッセージ

待ち受け画面に「留守録音 ○○件」と表示さ れているときは

まだ再生していない留守録音メッセージがあり ます。この場合は、® を押すと録音データー 覧画面が表示されます。

|本機能 | 92| 留守録音を設定する

留守録音を設定する

 $\overline{2}$ 

基本 一機能

# 2 C で再生したい録音メッセージを選択 → 3 (再生)

「録音データ」画面が表示されます。

# **3** (3) (再生)

選択された録音メッセージを再生します。再生 が完了すると、再生完了音が鳴ります。

#### スピーカから音を聞くには

再生中に 回 (スピーカ)を押します。レシーバ に切り替えるには 回 (レシーバ)を押します。

# 再生を終了するには

再生中に (@) (停止) または 20070- を押します。

# 再生中の録音メッセージを削除するには

再生中に い(削除)を押すと、「削除しますか?! と表示されます。この場合、100 で「Yes」を選 択して (@ を押すと、「削除しました」と表示さ れます。

#### 音量を調節するには

再生中に、 ◎ で音量を調節します。 y:再生音量レベルが上がります。 n:再生音量レベルが下がります。

#### お知らせ

- 録音メッセージの一覧には、着信時間の新 しい順に録音メッセージが表示されます。
- 再生中に、 【 で再生中のデータの頭出しを します。圖で次の録音メッセージを再生しま す。
- ▪オートサイレントモードまたはマナーモー ドのときに、録音メッセージを再生しよう とすると、再生を確認するメッセージが表 示されます。この場合、 ® で「Yes」を選 択して®を2回押すと、再生を開始します。
- ▪再生中にイヤホンを挿入すると、イヤホン から音を聞くことができます。
- ▪シークレットが「ON」で電話帳に登録され ている発信者の場合は、留守録音のデータ 名は「ユーザ非通知」になります。登録名 を一時的に表示するには、いっを押し、サ ブメニューで (4 品 (シークレット一時表示) を押します。暗証番号認証を行うと、登録 名が表示されます。

# 着信履歴から再生する

留守録音メッセージは、着信履歴から再生する こともできます。

1 待ち受け画面で 2005年 「録音データ」一覧画面が表示されます。

- 2 **5 で履歴を選択 → 6** 「録音データ再生」画面が表示されます。
- **3** 圖 (再牛) 留守録音メッセージが再生されます。

録音されたメッセージを削除 する

1 待ち受け画面で (@) 5.5.| 5.5.| 5.5.|

「録音データ」一覧画面が表示されます。

2 8 で削除する録音メッセージを選択  $\rightarrow$   $\Box$ 

サブメニュー画面が表示されます。

3 次の項目より選択 → (※)

#### 一件削除

選択した録音メッセージ1件だけを削除し ます。

選択削除 録音メッセージ選択画面が表示されます。 次の手順を行ってください。

**1** o で削除する録音メッセージを選択 → ◉ (チェック)

録音メッセージの先頭に「■」が付きます。 チェックを外すときは、再度 (動 (チェック) を押します。 全件選択する場合は、い「1%」(全件選択)を 押します。 チェックをすべて外す場合は、 […] 22 (全件 解除)を押します。

**2** 削除する録音メッセージの選択を終えた ら図 (削除)

全件削除

留守録音の全メッセージを削除します。

# **4** ③で「Yes」を選択 → ③

録音メッセージが削除され、「削除しました」 と表示されます。

基本機能

 $\overline{\mathcal{P}}$ 

# **マイメニューを利用する**

よく利用するメニューを「マイメニュー」に登 録すると、操作が簡単に行えるようになります。

# **マイメニューに登録する**

メニューを最大 12 件までマイメニューに登録 することができます。 以下は、機能ロックをマイメニューに登録する 設定方法を例にしています。

1 待ち受け画面で 22 「マイメニュー」画面が表示されます。

**2 登録する番号を選択 → 図 (登録)** 

メインメニュー画面が表示されます。

# 登録済みの番号を選択して 図 を押すと

「上書きしますか?」と表示されます。上書き して良いときは、図で「Yes」を選択して (※) を押します。

# **3** 登録する機能をメインメニューから選 択する

ここでは機能ロックを登録するので、国義 (ヤ キュリティ)を押し、5系(機能ロック)を押 します。 マイメニューに機能が登録され、「登録しまし た」と表示されます。

#### お知らせ

- ▪お買い上げ時には、「マイメニュー」には、 「オンラインサインアップ」、「電卓」、「公衆 着信」、「オフィス外線着信」および「オフィ ス内線着信」が登録されています。
- ▪同じ機能を複数登録することができます。
- ▪待ち受け画面から (@)日☆||5▲| でもマイメ ニューを表示することができます。

# **マイメニューから操作する**

マイメニューに登録したメニューを操作します。

1 待ち受け画面で 22 「マイメニュー」画面が表示されます。

2 呼び出す機能を選択 → 3 選択したメニューの画面が表示されます。

# **マイメニューから削除する**

登録されているメニューを削除します。

1 待ち受け画面で 2

「マイメニュー」画面が表示されます。

**2 ◎ で削除するメニューを選択 → ⊙** サブメニューが表示されます。

# **3** 次の項目より選択 → (®)

#### 一件削除

選択したマイメニュー1件だけを削除します。

選択削除

マイメニュー選択画面が表示されます。

1 **5** で削除するマイメニューを選択→ ® (チェック)

マイメニューの先頭に 「 了 | が付きます。 チェックを外すときは、再度 (動(チェック) を押します。 全件選択する場合は、「…」「1%」(全件選択)を 押します。 チェックをすべて外す場合は、い戸高(全件 解除)を押します。 **2** 削除するマイメニューの選択を終えたら

(回) (削除) 全件削除

すべてのマイメニューを削除します。

# **4** nm で「Yes」を選択 → Inm

マイメニューが削除され、「削除しました」と メッセージが表示されます。